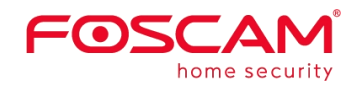

# *User Manual*

PT Battery-powered Security Camera

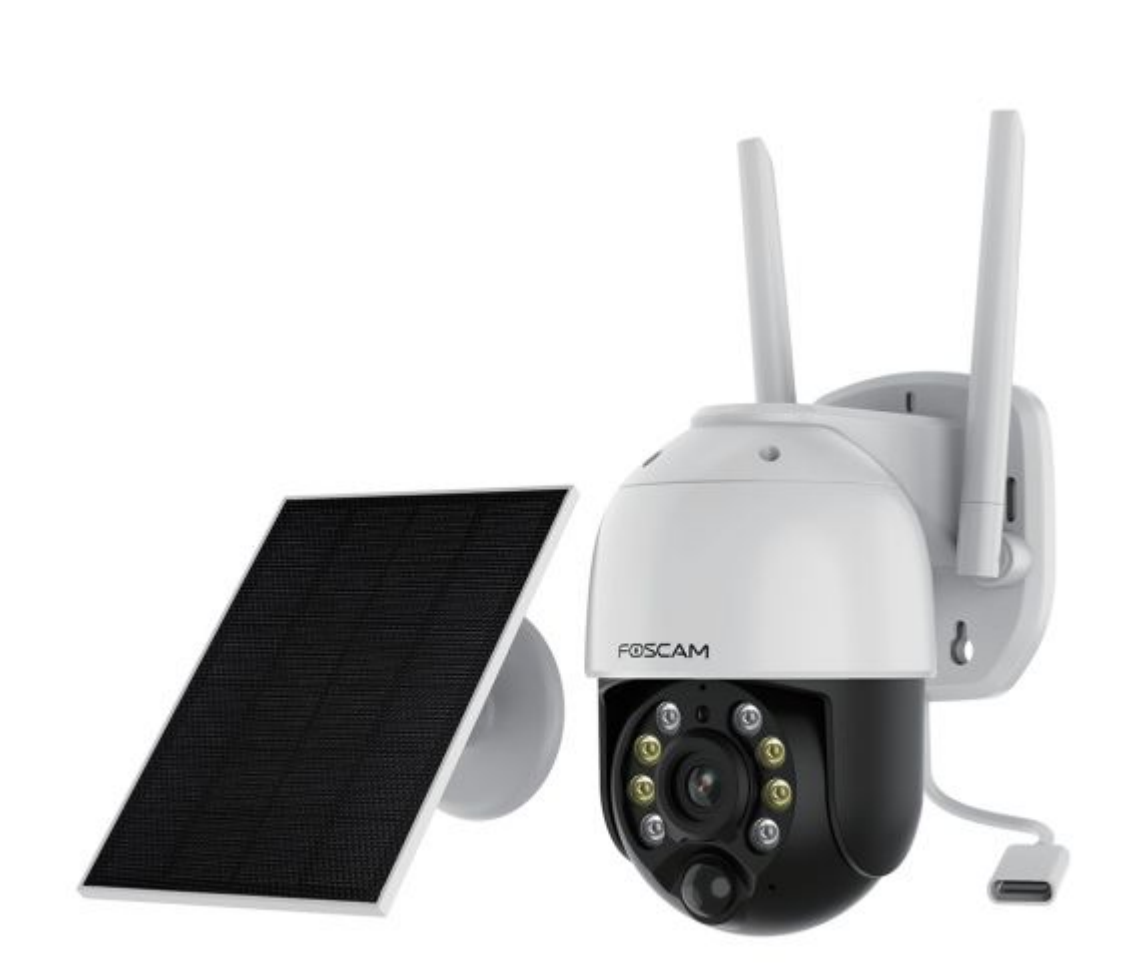

### **Table of Contents**

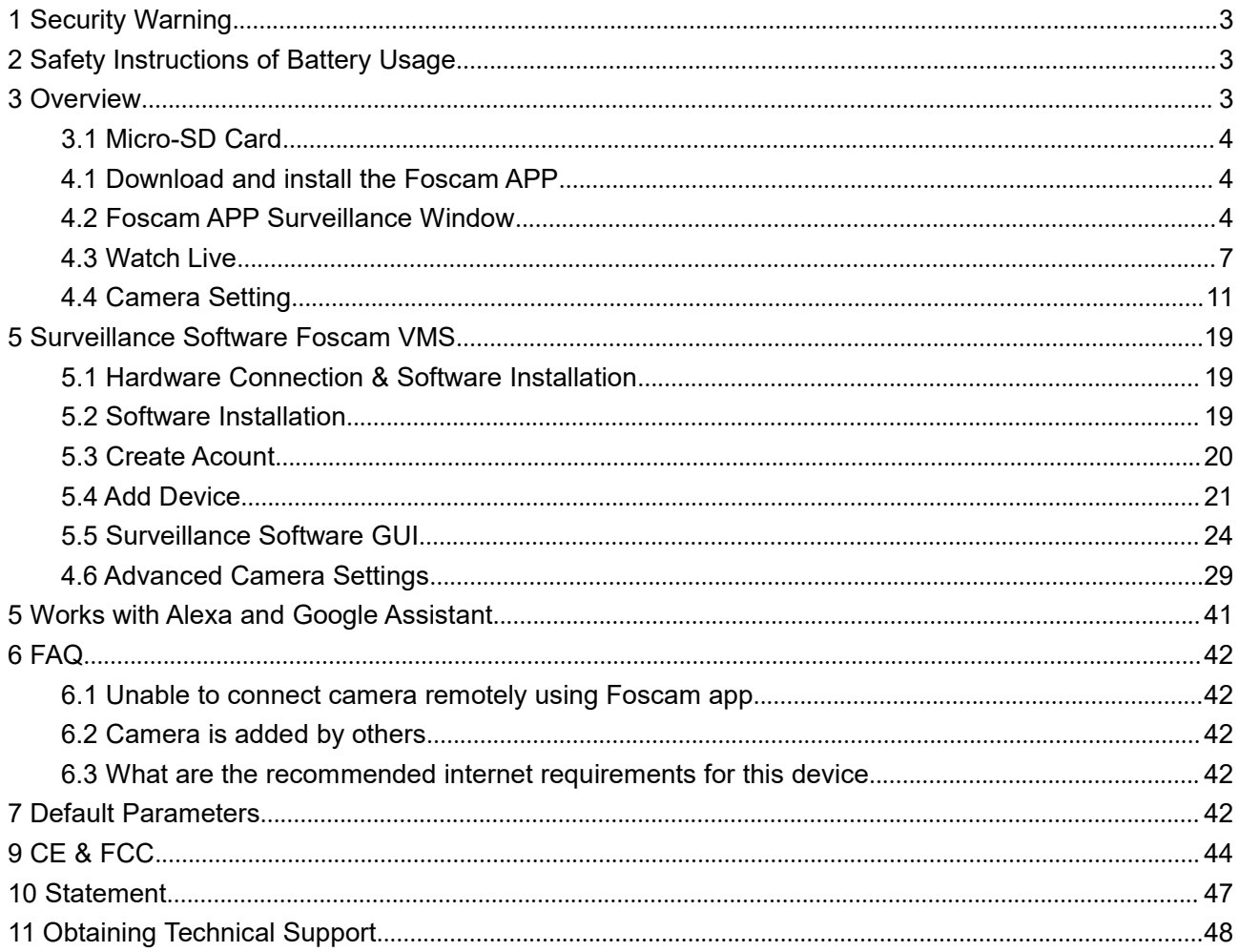

## <span id="page-2-0"></span>**1 Security Warning**

- 1. Please change the password of your camera regularly, using a combination of numbers, letters and special characters.
- 2. We recommend that you regularly update your camera to the latest available software and firmware versions to help ensure the best experience for your camera.

## **2 Safety Instructions of Battery Usage**

The camera is not designed for running 24/7 at full capacity or aroundthe-clock live streaming. It' s designed to record motion events and to live view remotely only when you need it.

1.The battery is built-in,so do not remove it from the camera.

2.Charge the rechargeable battery with a standard and high-quality DC 5V battery charger or Foscam solar panel.Do not charge the battery with solar panels from any other brands.

3. Charge the battery when the temperature is between 0℃ and 45℃ and always use the battery when the temperature is between-20℃and 60℃.

4. Keep the USB charging port dry,clean and free of any debris and cover the USB charging port with the rubber plug when the battery is fully charged.

5. Do not charge,use or store the battery near any ignition sources,such as fire orheaters.

6. Do not use the battery if it gives off an odor,generates heat,becomes discolored or deformed, or appears abnormal in any ways.If the battery is being used or charged,remove the battery from the device or the charger immediately,and stop using it.

7. Always follow the local waste and recycle laws when you get rid of the used battery.

- 8. Please fully charge the battery before first use.
- 9. Please use the included standard type-c charging cable to charge to avoid charging failure.

## **3 Overview**

FOSCAM IP Camera is an integrated wireless IP Camera with a color CMOS sensor. It combines a high quality digital video camera, with a powerful PC client, to bring clear video to your desktop and mobile devices no matter where by your local network or over the Internet.

These cameras support P2P function. Thanks to the P2P easy access technology, you don't need to do complicated Port Forwarding, you just need to scan the QR code on the bottom of the camera to connect it to smart phone, or input the UID on CMS software to realize remote access.

FOSCAM provides Smart Phone APP for Android and iPhone users, please search and install Foscam App named **Foscam** on App Store and Google Play for iOS and Android devices, then you can view your camera anywhere, anytime on your smart mobile devices.

FOSCAM offers the most comprehensive central management software video management system, it is a new tool for PC. It does not require plug-ins and iscompatible with Windows & Mac, it supports all Foscam HD cameras and up to 36 cameras at the same time, as well as recording, playback, and alarm management with efficient control.

## <span id="page-3-0"></span>**3.1 Micro-SD Card**

This camera supports Micro SD Card.

When you plug in the Micro SD card during the camera work process, please reboot the camera again, or else the Micro SD card might not work well.

On Foscam app go to the Settings→SD Card→SD Card Settings page, you can see the SD card status.

## **4 Access the IP Camera in Foscam App**

## **4.1 Download and install the Foscam APP**

Scan the QR code below to download and install the Foscam APP

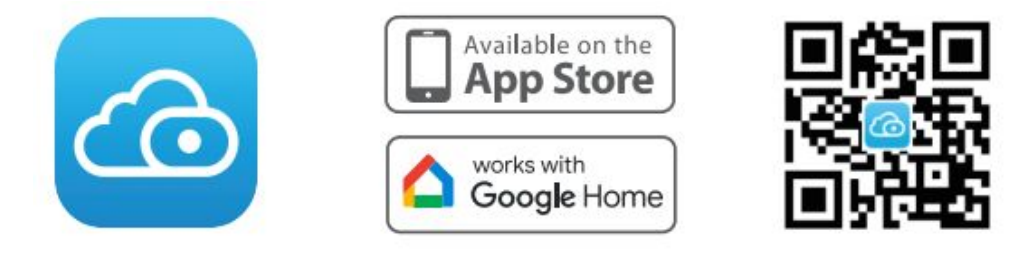

To ensure a smoother video experience on your smart phone, it is recommended that your smart phone meets the following specifications:

iOS: version 11 or higher.

Android: 5.0 or higher, using a device with a Graphics Processing Unit (GPU).

**Note:** For the best experience, please update the APP to the latest version!

**Camera Setup Steps: Please refer to the Quick Setup Guide.**

## **4.2 Foscam APP Surveillance Window**

When you launch the Foscam App, the devices page displays.

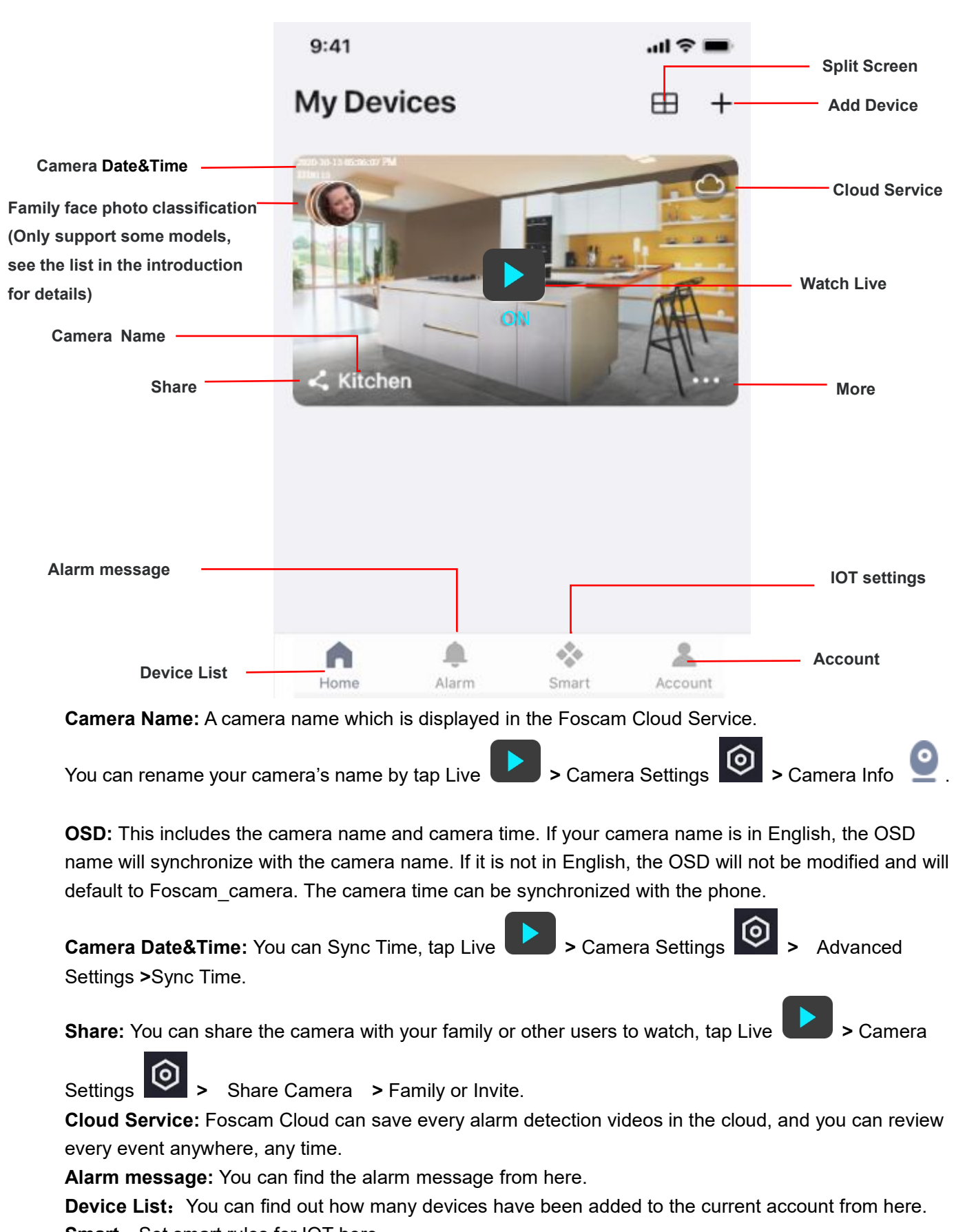

**Smart:** Set smart rules for IOT here

Account: you can set and view account-related information.

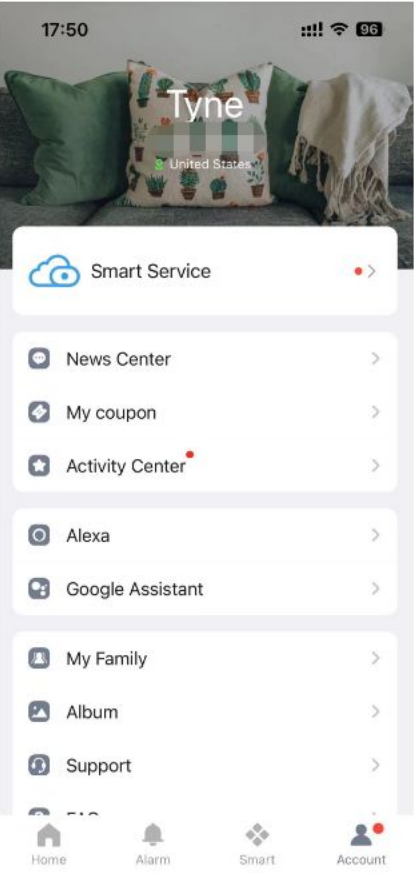

**More:** Click the button to enter the more options page of the camera, Album, Alarm Settings, Playback, Notification, Sleep Mode, Settings.

**Add Device:** Please refer to the *Quick Setup Guide.*

**Split Screen:** Click **b**utton, you can watch the live interface of 4 devices.

<span id="page-6-0"></span>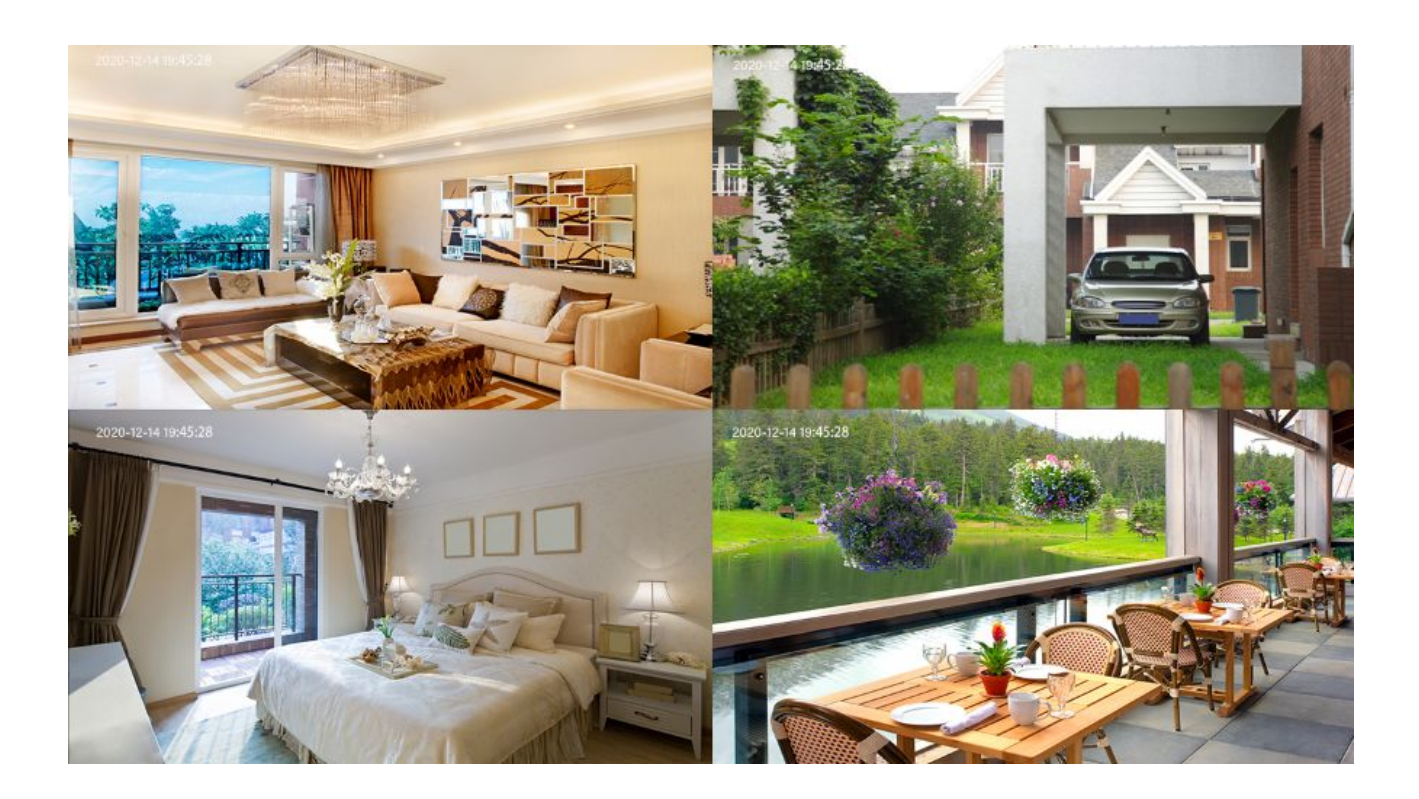

## **4.3 Watch Live**

Tap **Live the state of view and listen to a live video.** 

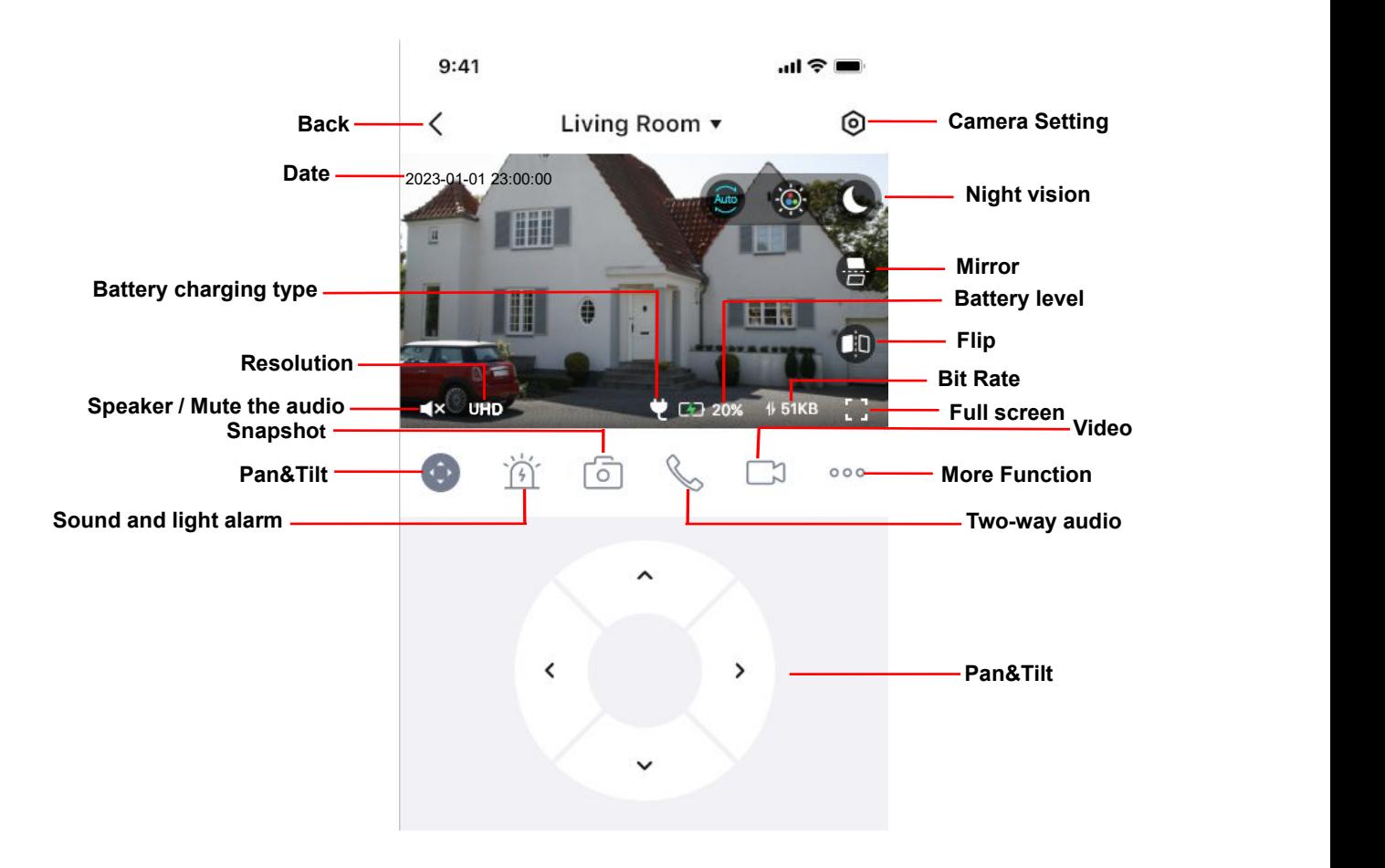

**Back:** To stop viewing and listening to the live feed, tap the **Back.**

**Resolution:** There are two types to identify different streams you have set. If select the QHD Mode,

the clearer video will become, and it will take up more bandwidth; If select the HD Mode, the video will not be as clear as QHD Mode, and it will take up less bandwidth.

**Resolution:** Generally speaking, the larger the bit rate is, the clearer video will become. But the bit rate configuration should combine well with the network bandwidth. When the bandwidth is very narrow, and bit rate is large, that will lead to video not play well.

On this screen, you can listen to a live stream, record clips, take a snapshot, activate two-way talk or full screen.

If you want to catch the smaller details, pinch and drag any image as you do with photos on your smart phone.

**Speaker** / Mute the audio: Here you can see if there is a Speaker or muted.

**Video:** Click this button to start the recording function.

**Snapshot:** Click this button to Snapshot the image.

`Ġ

**Sound and light alarm:** Click this button can easily turn on and off the Siren and Spotlight.

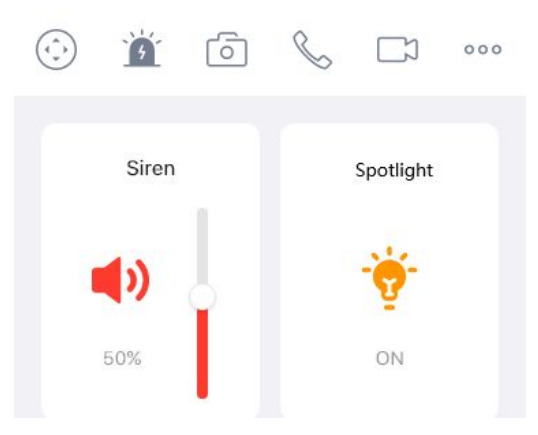

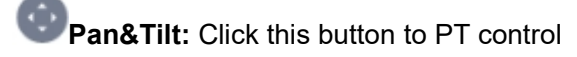

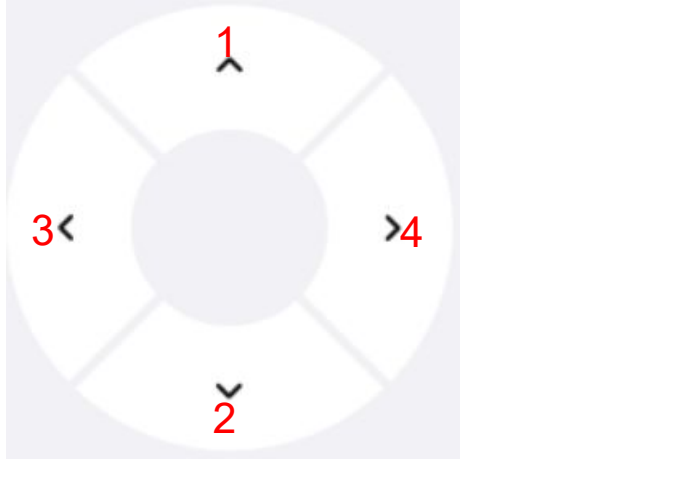

1----- Up control button, 2-----Down control button, 3------Left control button, 4------Right control button

**Two-way audio:** Press and hold this button to enable microphone intercom.

04-07-2023 **Date:** Show date, Display the date, you can select the date through "<" or ">"button.

**Timeline:** If you have purchased cloud service, you can click the timeline to watch the storage video at the corresponding time on the cloud.

**Camera Setting:** Click this button to set more.

Night vision **:** There are three night vision modes to choose from on this page.

Auto: When this mode is selected, in the night vision state, the live broadcast will be black and white night vision, and the alarm video will be color night vision;

IG. Full color night vision: When this mode is selected, in the night vision state, whether watching live broadcast or alarm video, it is color night vision;

Infrared night vision: When this mode is selected, both live broadcast and alarm video are black and white night vision:

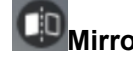

**Mirror:** You can flip the image horizontally with this button.

**Flip:** You can flip the image vertical with this button (Except for doorbell).

**Battery charging type:** Here you can see whether the device ischarging through an adapter or a solar panel.

**Battery level:** Here you can obtain the current battery information of the device.

**BIKB/SBit Rate:** You can see the current connection bit rate.

**Full screen:** Click this full screen button, you can live in full screen.

**More Function:** Here you can set Activity Detection .

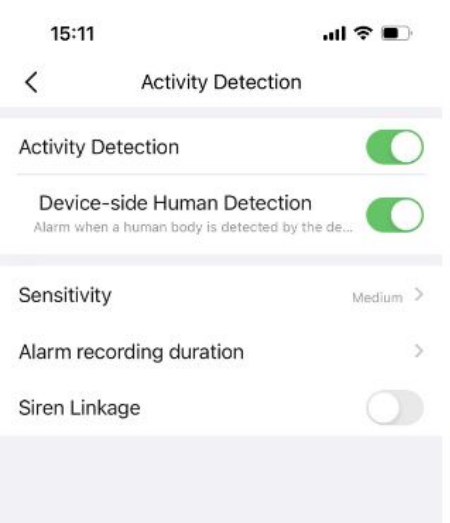

**Activity Detection:**To enable Activity detection, follow the steps below:

1 Enable Activity Detection button (The battery camera mainly relies on PIR detection to identify whether it is asleep or working. It is turned on by default at the factory and it is not recommended to turn off the secondary option)

2 Enable Device-side Human Detection button,After turning on this button, the camera will only work when people pass by

3 Sensitivity---- It supports three modes: Low, Middle and High. The higher the sensitivity, the camera will be more easily alarmed. Select one motion sensitivity.

4 Alarm recording duration---- It supports three modes: Dynamic recording time and Fixed recording duration.

Dynamic recording time: Trigger alarm automatic recording, the longest recording is 1min Fixed recording duration:Here supports 10s/20s/30s

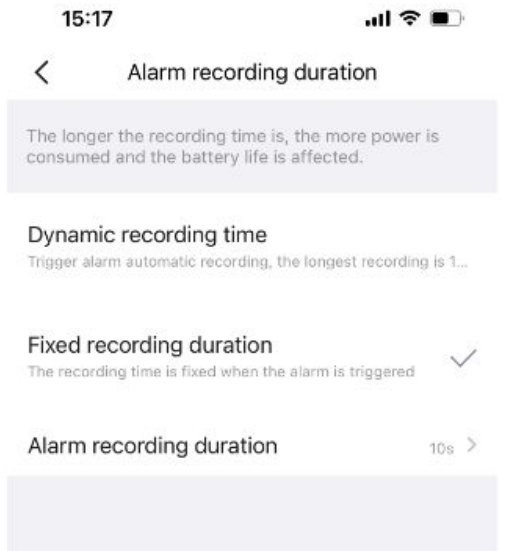

**Note:**The longer the recording time is, the more power is consumed and the battery life is affected.

<span id="page-10-0"></span>5 Siren Linkage: When the selected alarm is triggered, the alarm sounds.

## **4.4 Camera Setting**

 $Tap$   $\Theta$  the button, goes to Device Settings to make advanced camera settings.

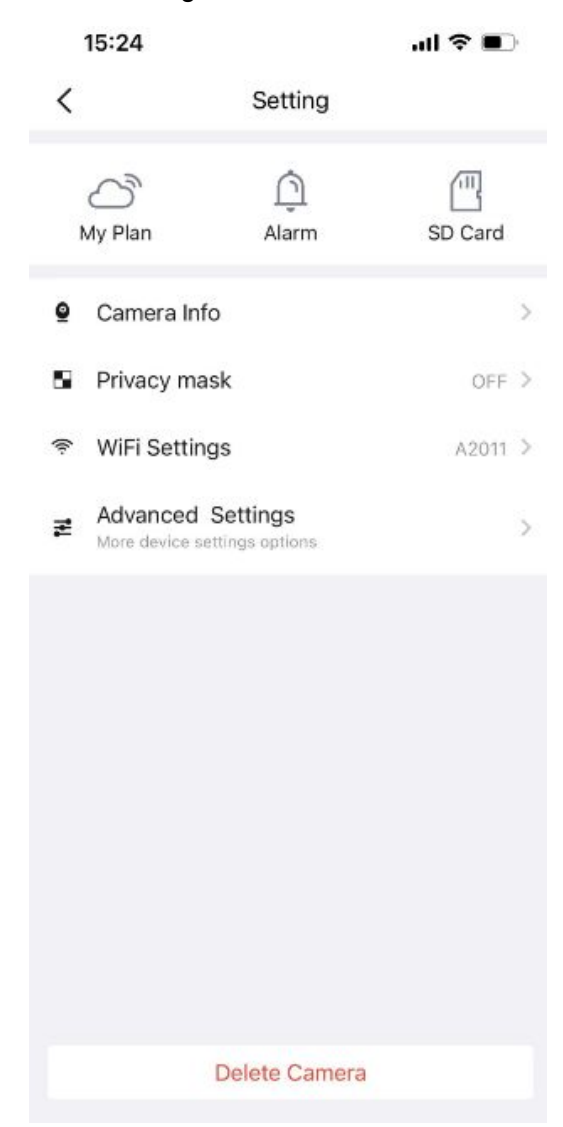

#### **4.4.1 My Plan**

Here you can choose a 7-day free cloud service experience, and you can also purchase related cloud packages according to your needs. After successful activation, you can enjoy storing videos on the cloud anytime, anywhere.

Note: Battery camera only supports alarm recording.

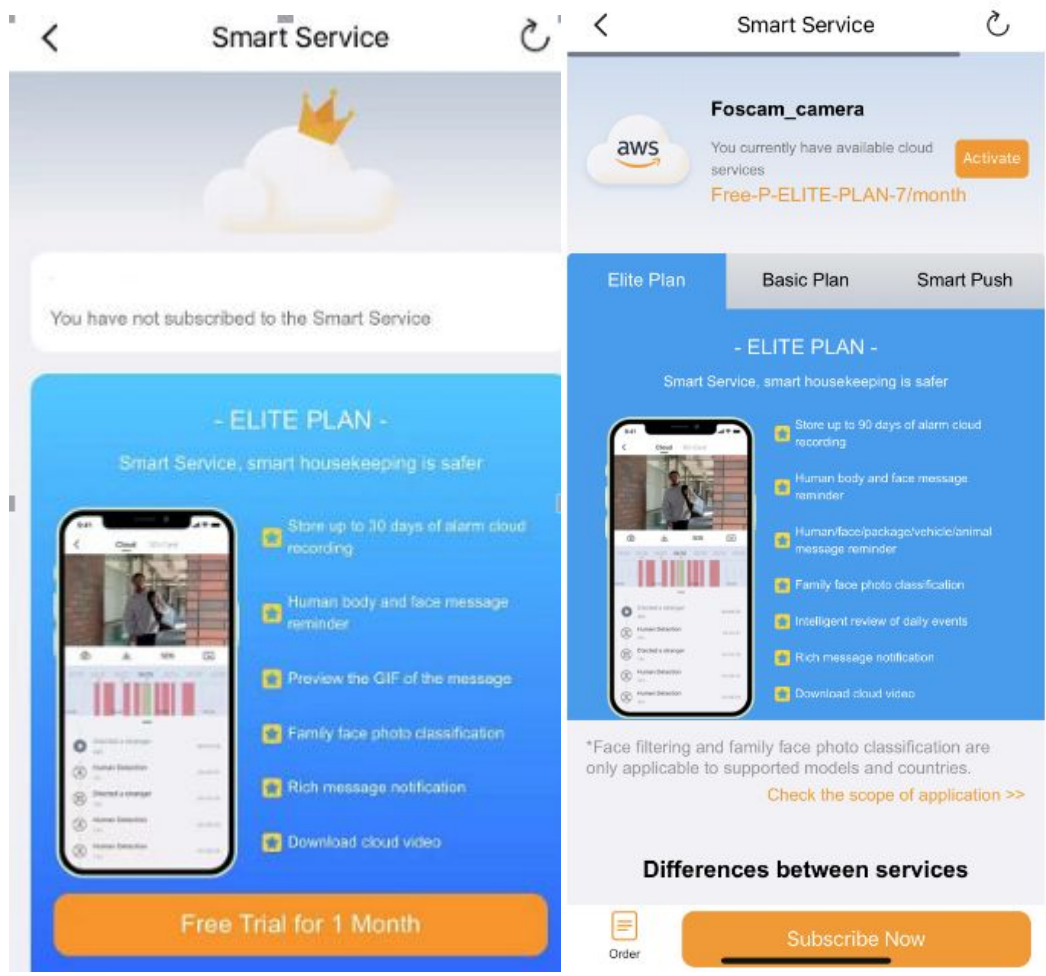

#### **4.4.2 Alarm**

Click this button, and then you can refer to More Function in **2.2**

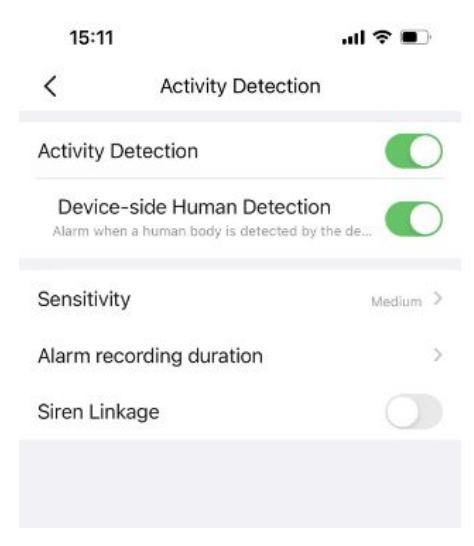

### **4.4.3 SD Card**

If you have an SD card on your device, click this button to enter the SD-Card Video Playback.You can filter the corresponding videos according to the time and type.

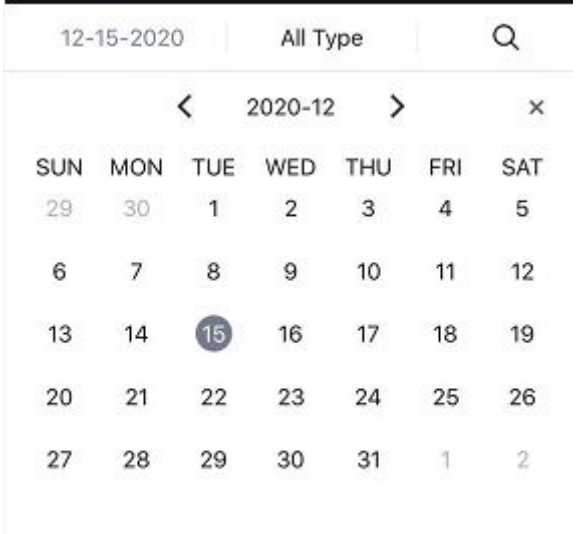

#### **Settings**

 $\overline{\text{Click}}$   $\overline{\text{�0}}$  the button enter to SD Card settings, you can set SD card info and Recording Schedule.

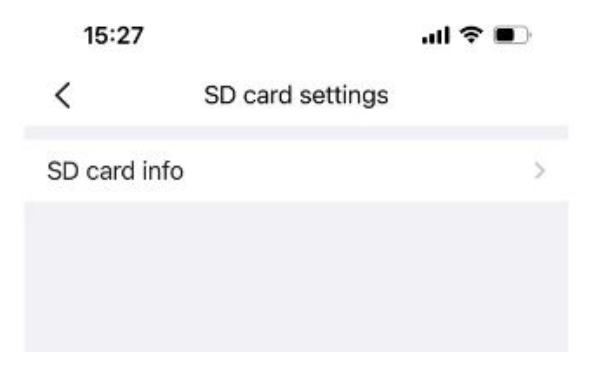

#### **SD card info**

Click the button enter to SD Card settings, you can view the SD card storage information from this page, and you can also format the SD card.

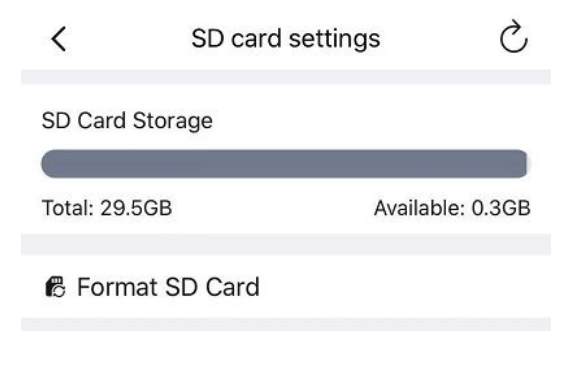

#### **Note:** Only support FAT32

#### **4.4.4 Intelligent Detection**

To use this function, you need to purchase a cloud service elite plan.

 $\langle$ **Intelligent Detection** To use this function, you need to<br>nurchase a cloud service elite plan Buy After it is turned on, the cloud AI will intelligently<br>identify the content of the image captured by the<br>device, and accurately push the corresponding type of<br>alarm message.  $\bigcirc$  $\odot$ Vehicle De  $\bigodot$  $\circ$ Animal Date Human di o ensure the accuracy of intelligent<br>on, please place the camera in a suitable<br>and the human/packages/vehicles/anim<br>should be clearly visible.

#### **3.4.5 Camera Info**

You can see the basic information of the camera through this, such as Camera name, UID, MAC ID and firmware version information. You can also change the camera name here.

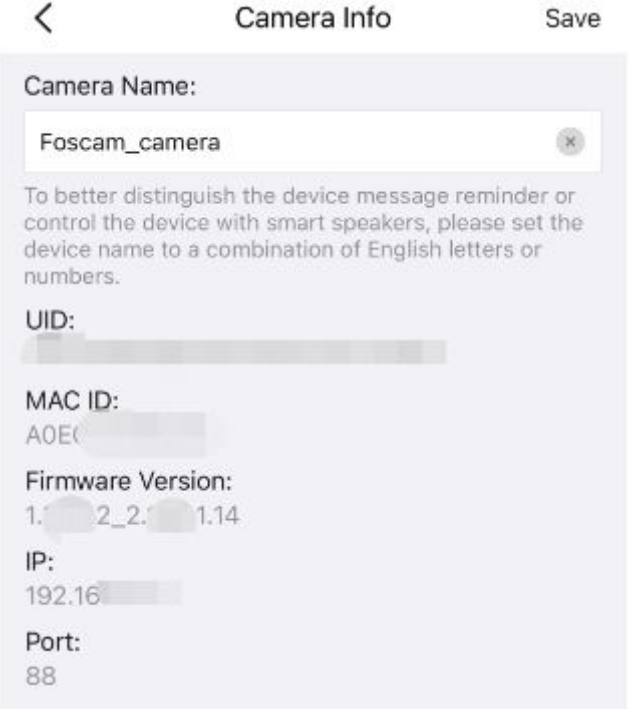

#### **4.4.6My Family**

If you set up family members in my family, you can share the camera with your family here.Or you can invite other users to watch the live broadcast in the form of username and account information.

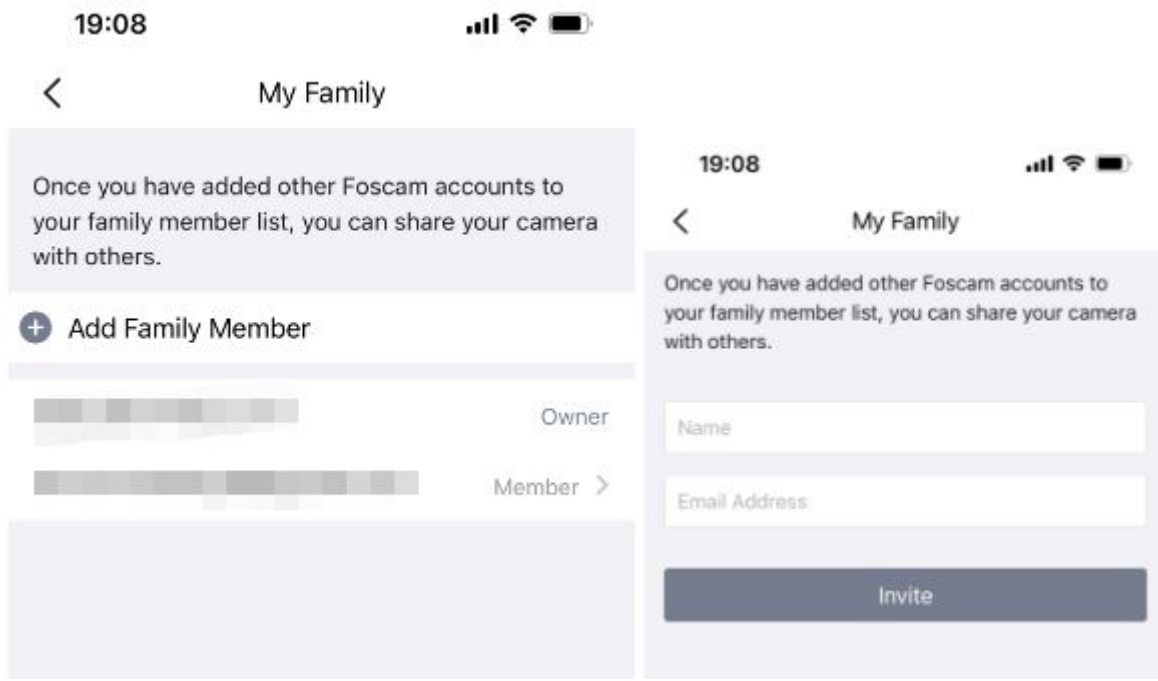

### **4.4.7 Privacy mask**

This can be used to set certain masks as private areas on the video. Click + draw a mask area on the video , the mask area will be black on the video .Click the back button, the save page appears, click save, click Save to take effect.

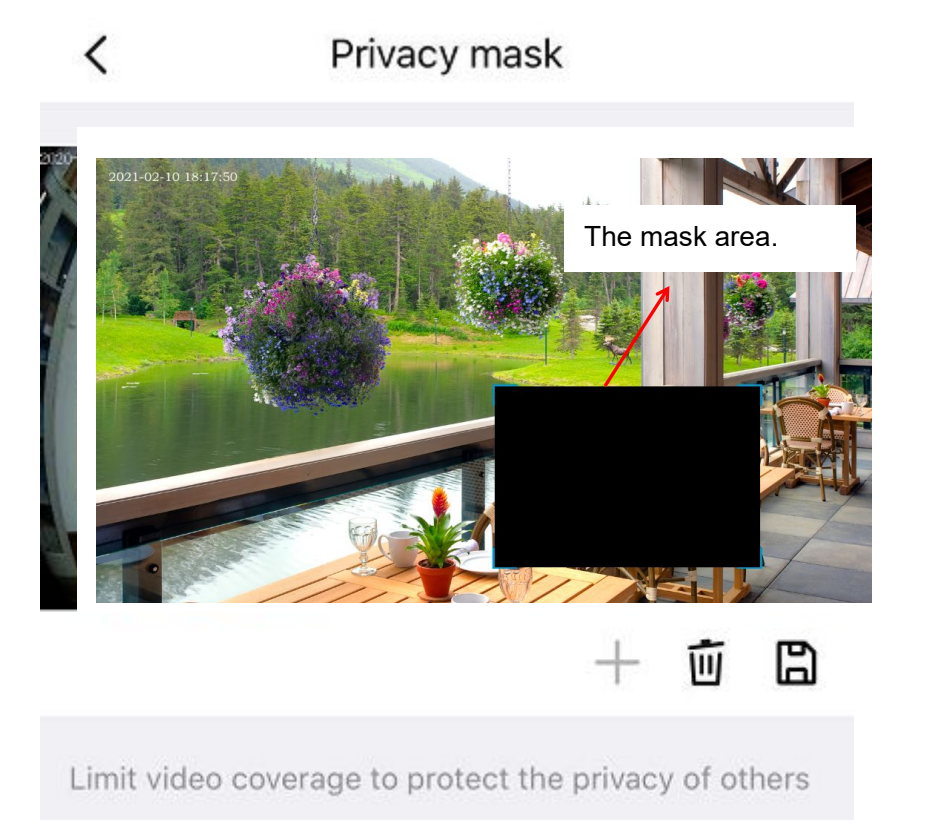

Back to the surveillance window, you can see the mask area as the following picture:

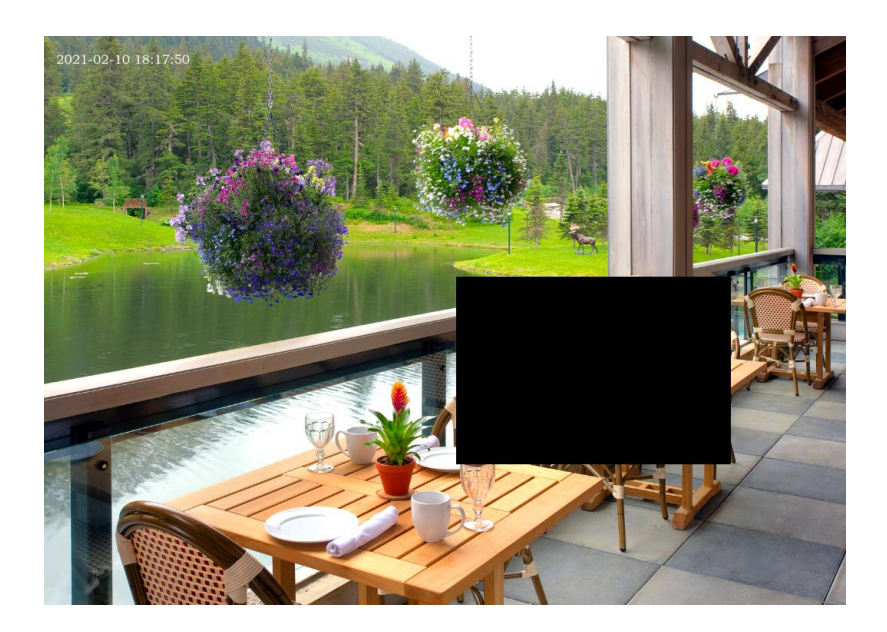

#### **4.4.8 WiFi Settings**

On this page, you can see the SSID of the wifi connected to your Device.

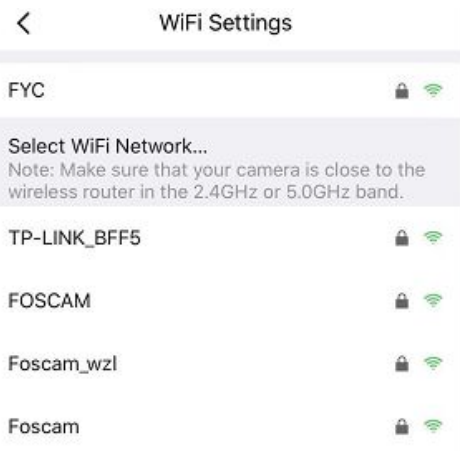

#### **4.4.9 Advanced Settings**

Click on advanced settings to enter the advanced settings page, where you can set Security Settings, Light Settings, Power Frequency, Wi-Fi Detection, Sync Time, Restart Device, Reset Device, Video Settings, Prompt Settings, Screen Flip and Device Speaker Volume settings.

#### **Security Settings**

You can modify the username and password of the camera here.

#### **Light Settings**

On this page You can set night vision mode, Auto, Full color night vision and Infrared night vision Auto: At night, the live broadcast is in black and white: the alarm video is in color Full color night vision: Night vision, alarm recording and live footage are in color. Infrared night vision:At night alarm recordings and live broad casts are in back and white.

15:38

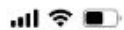

#### $\langle$ **Light Settings**

#### Auto

At night, the live broadcast is in black and white; the alarm video is in color

#### Full color night vision

Night vision, alarm recording and live footage are in color

#### Infrared night vision

At night, alarm recordings and live broadcasts are in black and white

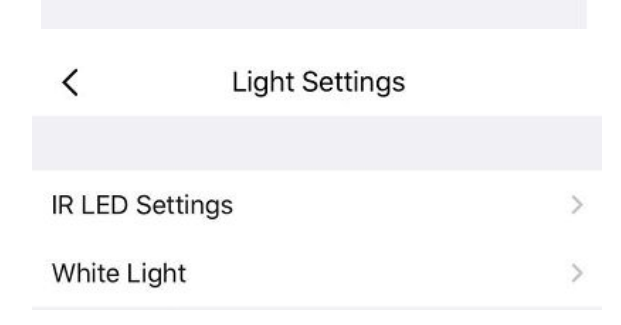

#### **Power Frequency**

If camera video is flashing, try to adjust power frequency here.

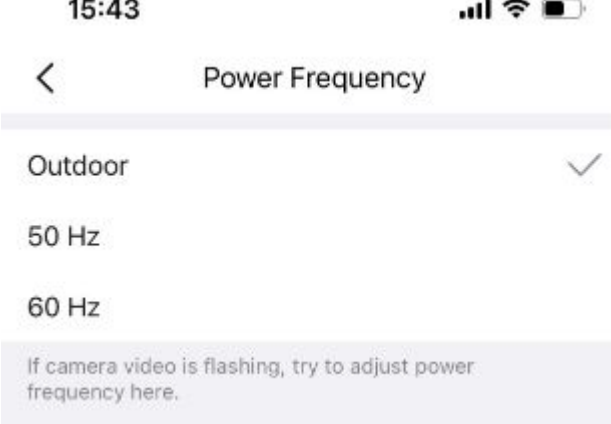

#### **Sync Time**

On this page, you can set the camera time, which can be synchronized with the phone time or NTP auto Sync and you can also select the time zone.

#### **Wi-Fi Detection**(**Only supported on WiFi devices**)

Click Wi-Fi Detection to enter the Wi-Fi Detection page, tap Start Test, it will jump to the third party to check your current bandwidth speed.

#### **Restart Device**

You can restart your camera from here.

#### **Reset Device**

You can reset your camera from here.

**Video Settings** On this page you can set show time Overlay.

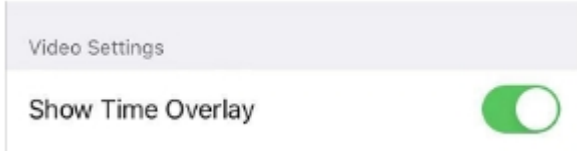

#### **Prompt Settings**

On this page you can set Status LED and Voice Prompt

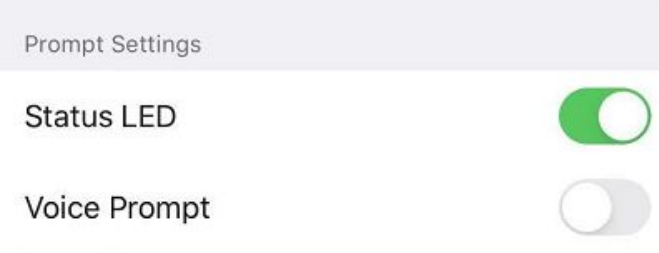

#### **Screen Flip**

On this page you can set Screen Flip (Doorbell only supports Horizontal Flip,not support Vertical Flip)

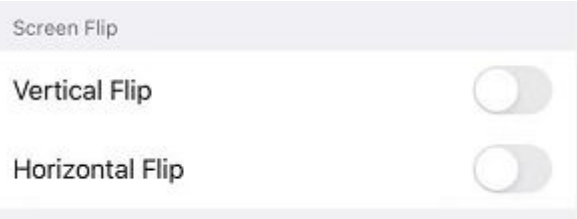

#### **Camera Speaker Volume**

On this page you can set Camera Speaker Volume, you can adjust the volume by dragging.

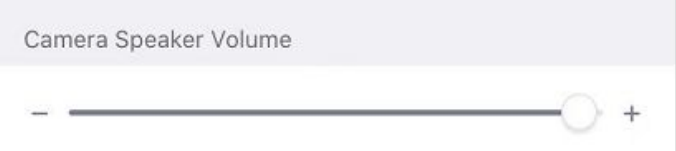

#### **4.4.10 Delete camera**

You can click the delete Camera button to delete the camera from the app, or delete and keep history files from the app.

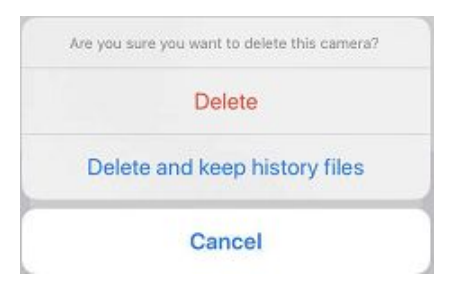

## <span id="page-18-0"></span>**5 Surveillance Software Foscam VMS**

## **5.1 Hardware Connection & Software Installation**

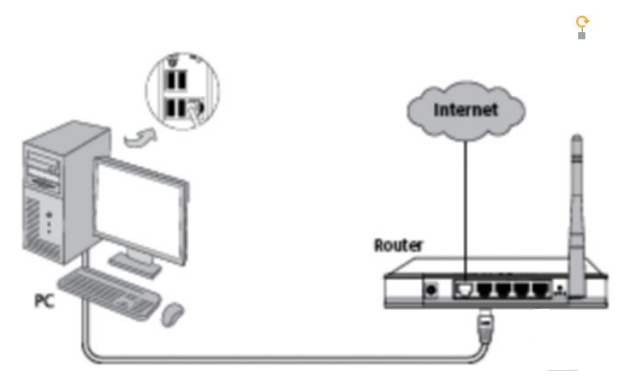

Visit Foscam official website <foscam.com/vms> , then you can find the "FoscamVMS", Please download it.

## **5.2 Software Installation**

1) Double click the software and follow the setup wizard to install the program.

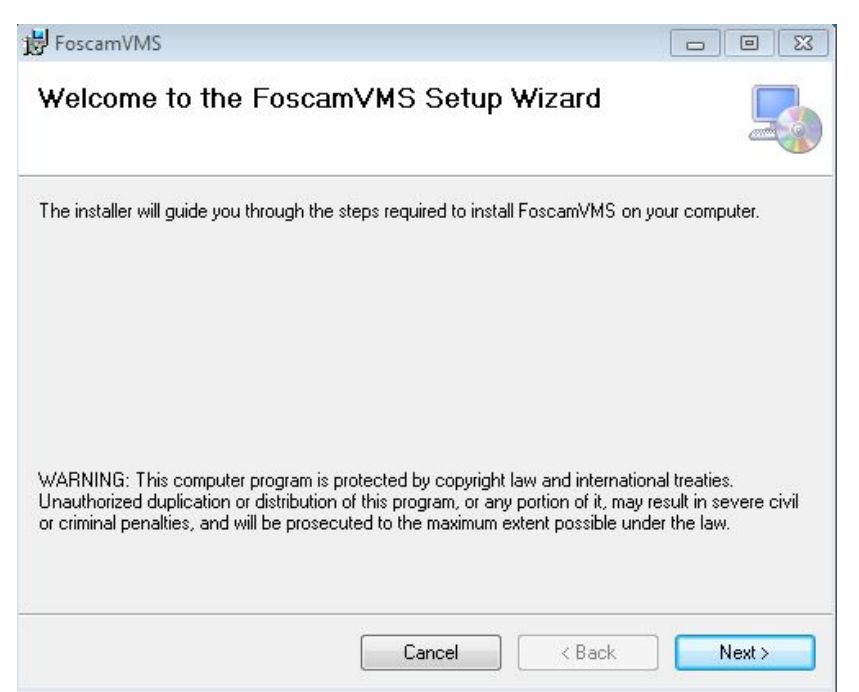

2) The FoscamVMS icon will appear on the desktop automatically after a successful installation.

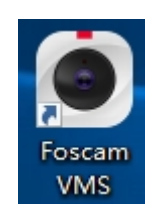

#### **Note:**

Sometimes the program will be treated as virus, so before installing, please add the software as trusted program on your computer.

## <span id="page-19-0"></span>**5.3 Create Acount**

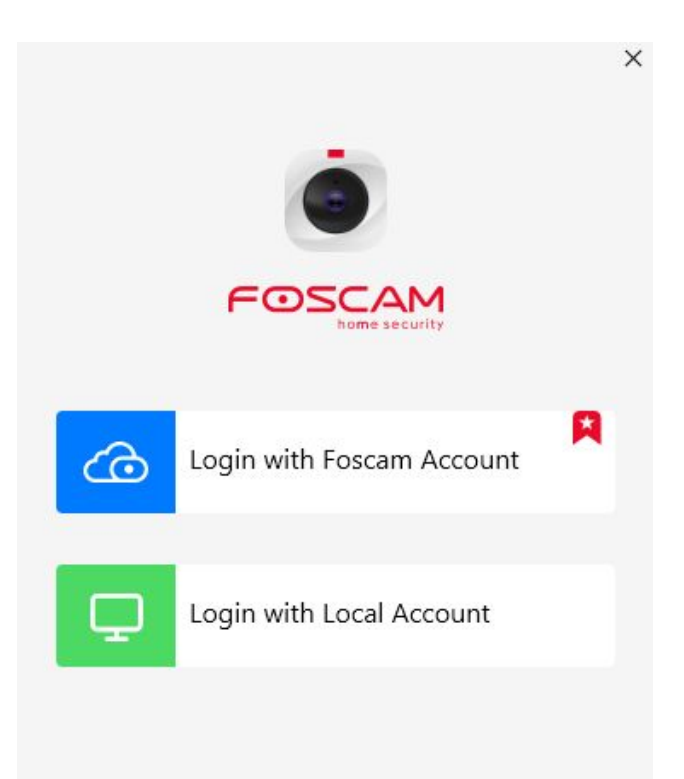

5.3.1 Local with Foscam Account

Click the "Local with Foscam Account" button and you will create a local account to manage your camera.

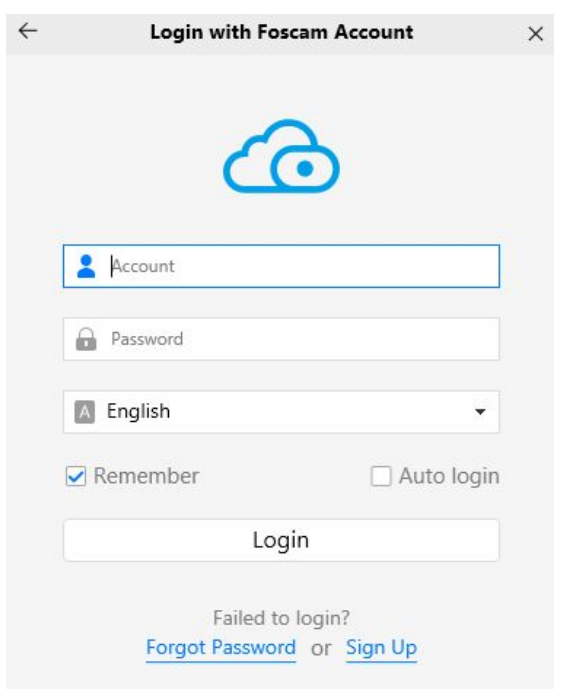

#### 5.3.2 Login with Local Account

Click the "Login with Local Account" button, and you will need to use the Foscam account and password

<span id="page-20-0"></span>to log in, which is consistent with the Foscam app account.

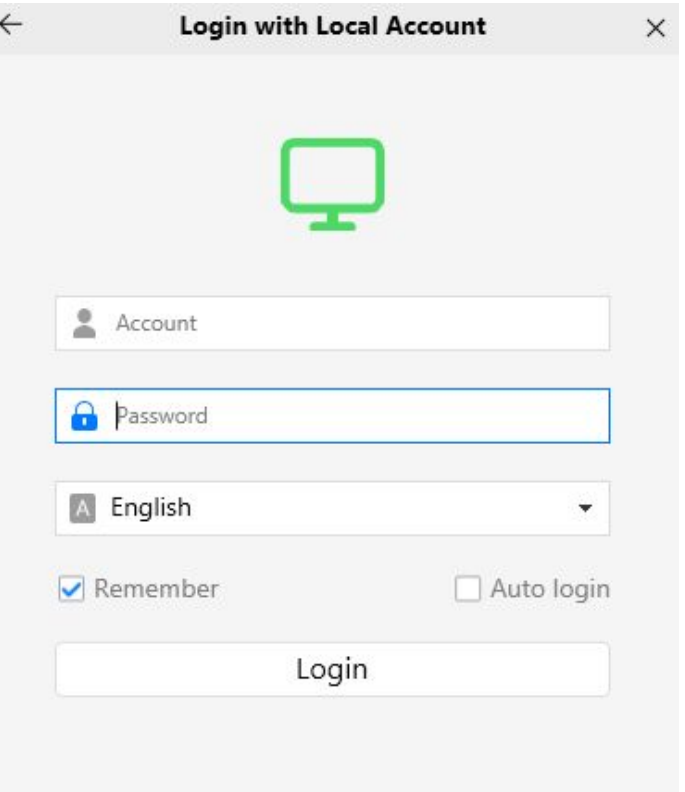

## **5.4 Add Device**

.

### **5.4.1 Connect the camera to WiFi**

You can add the camera via Connect the camera to WiFi also. Click Connect the camera to Wi-Fi or the

button first, then follow below steps:

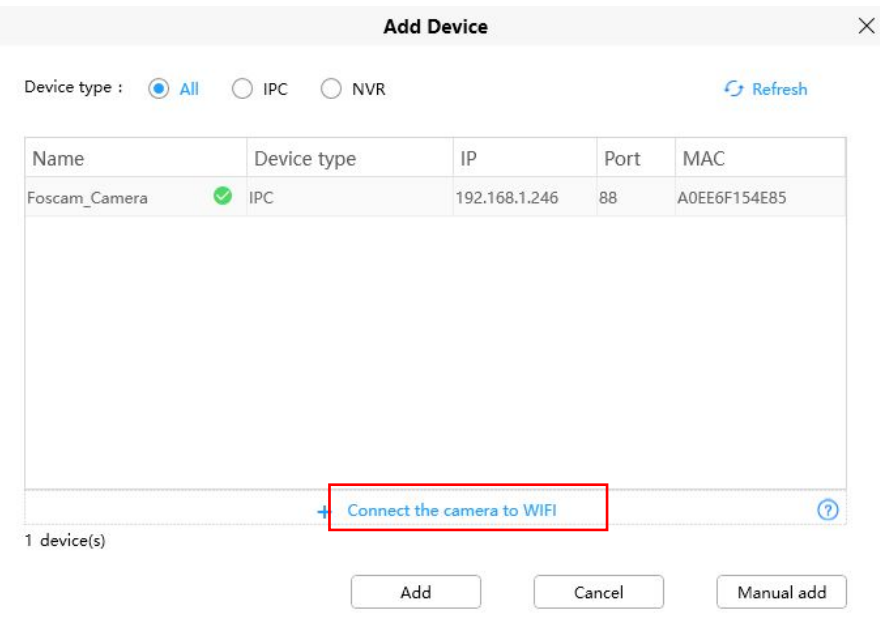

**Step 1** Enter the **WiFi Name** and **WiFi Password**, then click **Next**

**Note:** Please reset your camera.

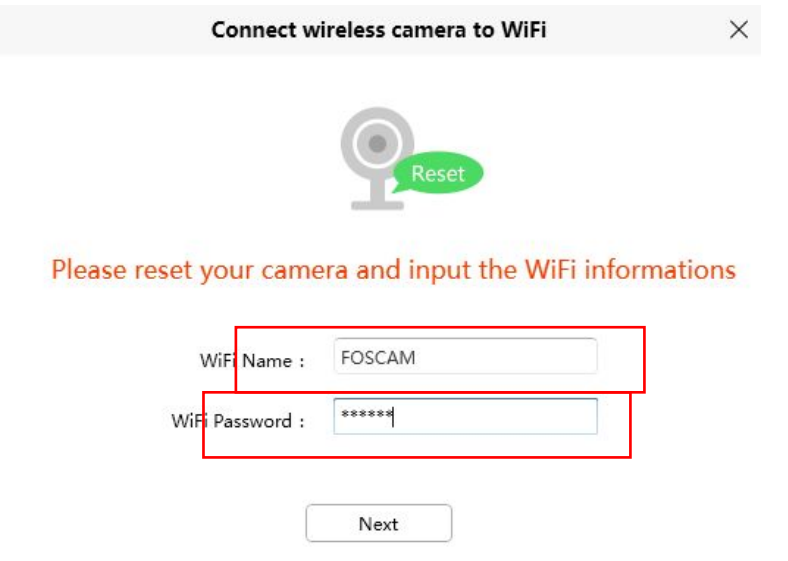

**Step 2** Please scan the QR code above with the camera you want to add. After the scan is completed.

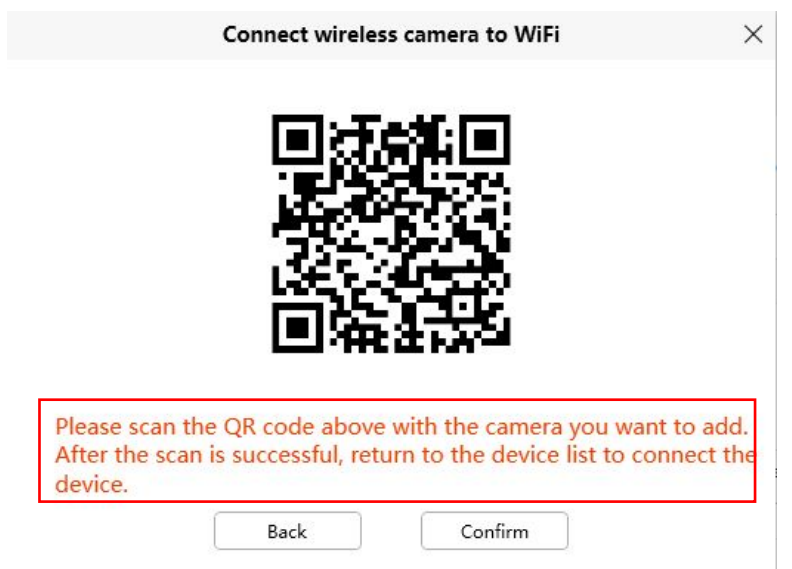

**Step 3** Return to the device list to connect the device, refer to the LAN add steps

### **5.4.2 Manual add via UID**

You can add the camera use manual add via UID also. Click the Manual add first, then follow below steps:

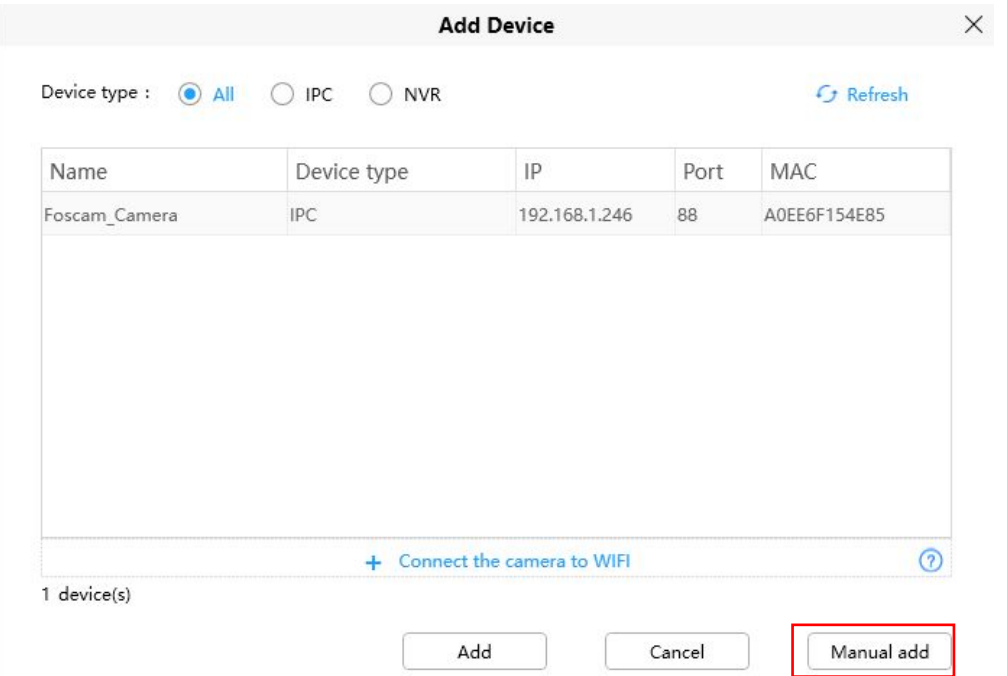

- **Step 1** Select the UID from Connection mode
- **Step 2** Enter the UID of the device.
- **Step 3** Click Add

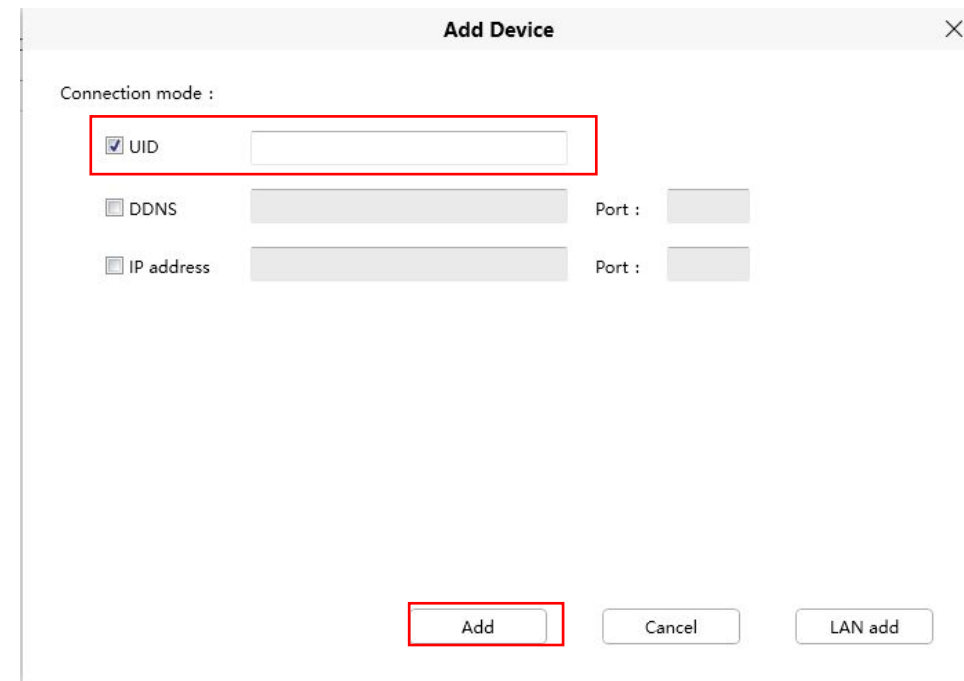

**Step 4** Enter the user name and password of the camera.

<span id="page-23-0"></span>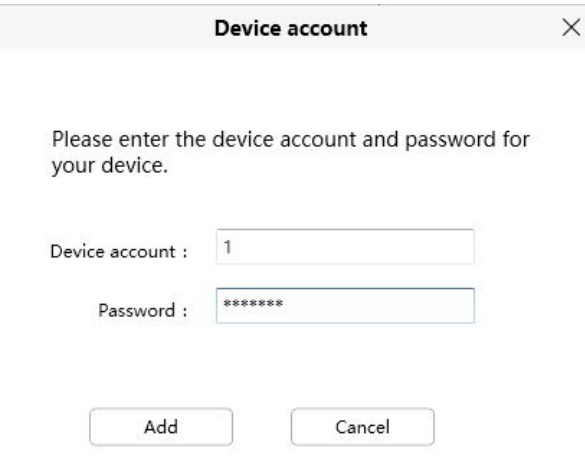

## **5.5 Surveillance Software GUI**

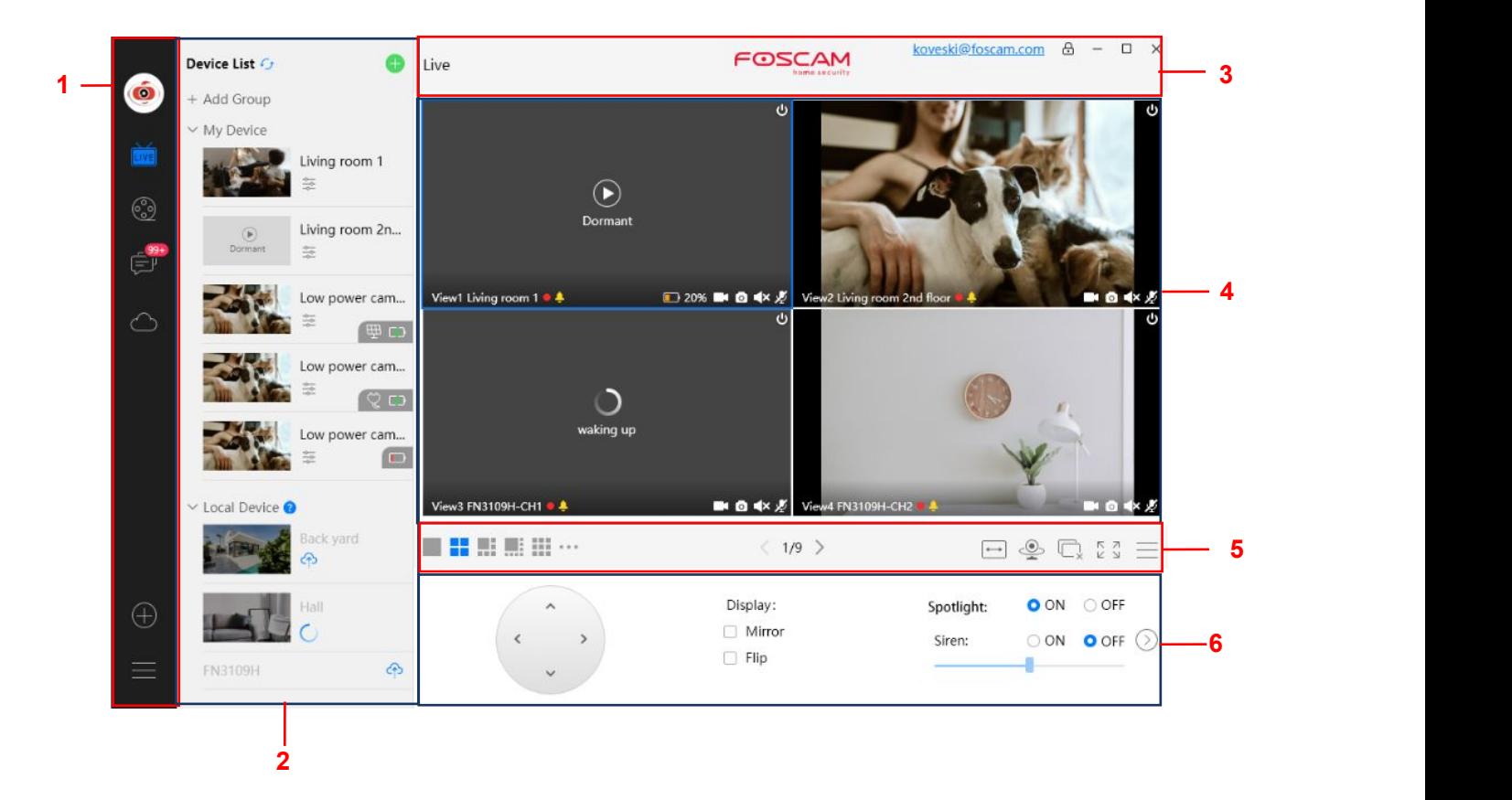

First time you login the software, the whole video window is gray, you need to connect the cameras and add cameras to it.

#### **Section1 Menu Bar**

**LIVE** 

Path to surveillance window. Click this button enter to Device List and back to the surveillance window.

Playback the video recording, you can choose playback type and play video on local or SD card.

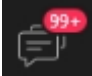

Message,If you log in to a cloud account and your device experiences an alarm, you can find the alarm push message here.

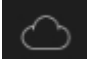

Here you can choose a 7-day free cloud service experience, and you can also purchase related cloud packages according to your needs. After successful activation, you can enjoy storing videos on the cloud anytime, anywhere.

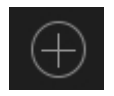

Add Device, please refer chapter 5.4 for the detail setting.

More, You can choose Setting Personal Account, Preference, Left Bar and Switch Account.

#### **Section2 Left Bar**

Add Group: Click the  $\pm$  Add Group button, you can group the device list according to your needs. **Left Bar of Live**: You can view the list of connected cameras.

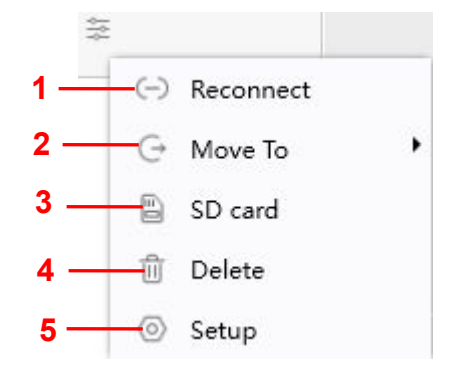

#### **1-----Reconnect**

Click the settings button and the device will reconnect.

#### **2----- Move To**

Click this button, you can move the device to your group list.

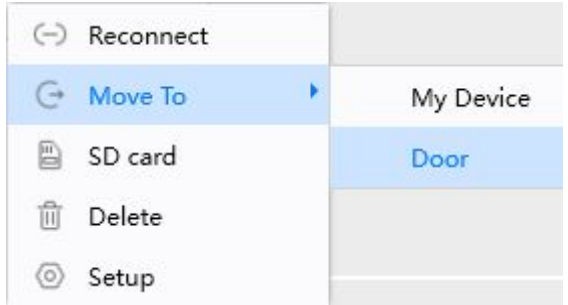

#### **3-----SD Card**

If you have an SD card on your device, click this button to enter the SD directory.

#### **4-----Delete**

Click the button, Delete the device.

#### **5----- Setup**

Click the button Settings, goes to **Device Settings** Control Panelto make advanced camera settings.

#### **Section3 Live Window**

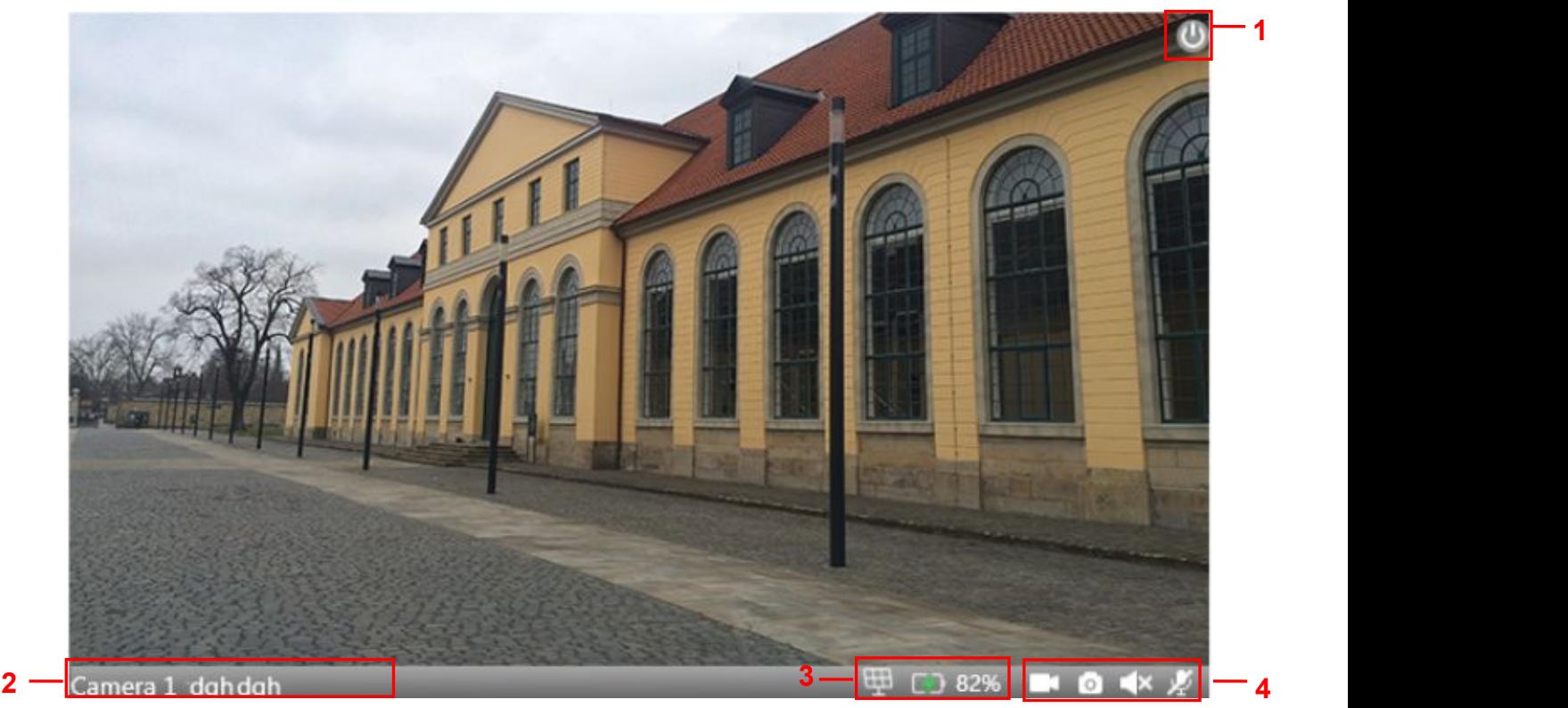

#### **1-----Close**

Click the icon to close this channel live window

#### **2-----Device Name**

Show view channel and camera name.

#### **3-----Battery Information**

or **This displays your current charging information, whether the solar panel is charging or the** 

adapter is charging, or if there is no display indicating that it is not charging.

**This shows how much battery power is left on the device.** 

#### **4----- Record / Snap Shot / Sound / Talk button**

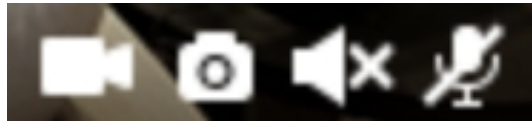

#### Record Snap Shot Sound Talk

**Record** ----- Click it and do manually recording. When recording, icon 1 will turn to blue. Click it again and stop recording. The recording files will be stored to C disk automatically **Snap Shot** ----- Click it to make snapshot. After snapshot, the button banner will prompt **Captured Successfully**. And you can find the picture on default path C:\VMS\_CAPTURE

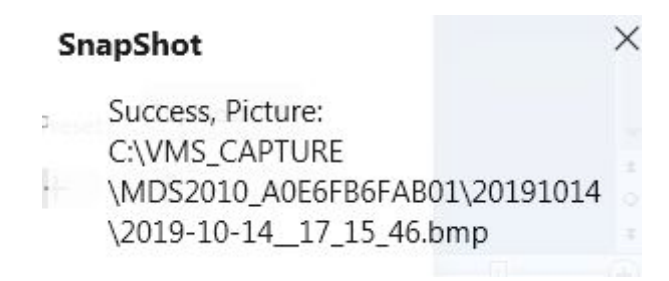

**Sound** ----- Click the icon then you will hear sound captured by the camera's built-in microphone. You may need to plug in earphones or enable the computer speakers to hear from the camera's microphone. Make sure the camera supports audio. Click again and stop audio.

**Talk** ----- Click the button, then talk to the microphone that connected with PC, people around the camera can here you voice. Click the icon again and stop talking.

#### **Section4 The number of split-screen**

Click this button to select the number of split-screen on one page.

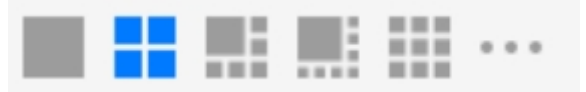

The client can monitor many cameras at one page, here you can choose the display number. The maximum number is 16.

#### **Section5 Live Cruise / Close All / Full Screen / Hide Bar**

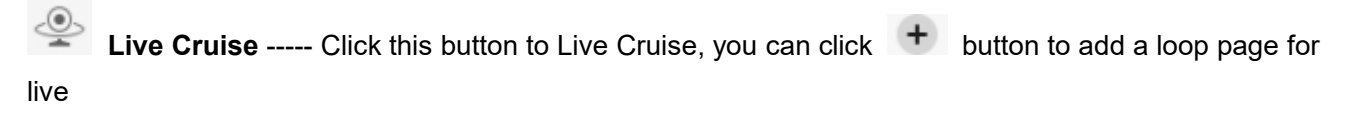

Cruise or click  $\Box$  button to reduce the loop page for live Cruise.

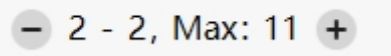

**Close All** ----- Click this button to close all the cameras

**F** <u><u>n</u></u><br> **Eull Screen** ----- Click this button to enter full screen, Click this button to enter full screen, then click to exit full screen.

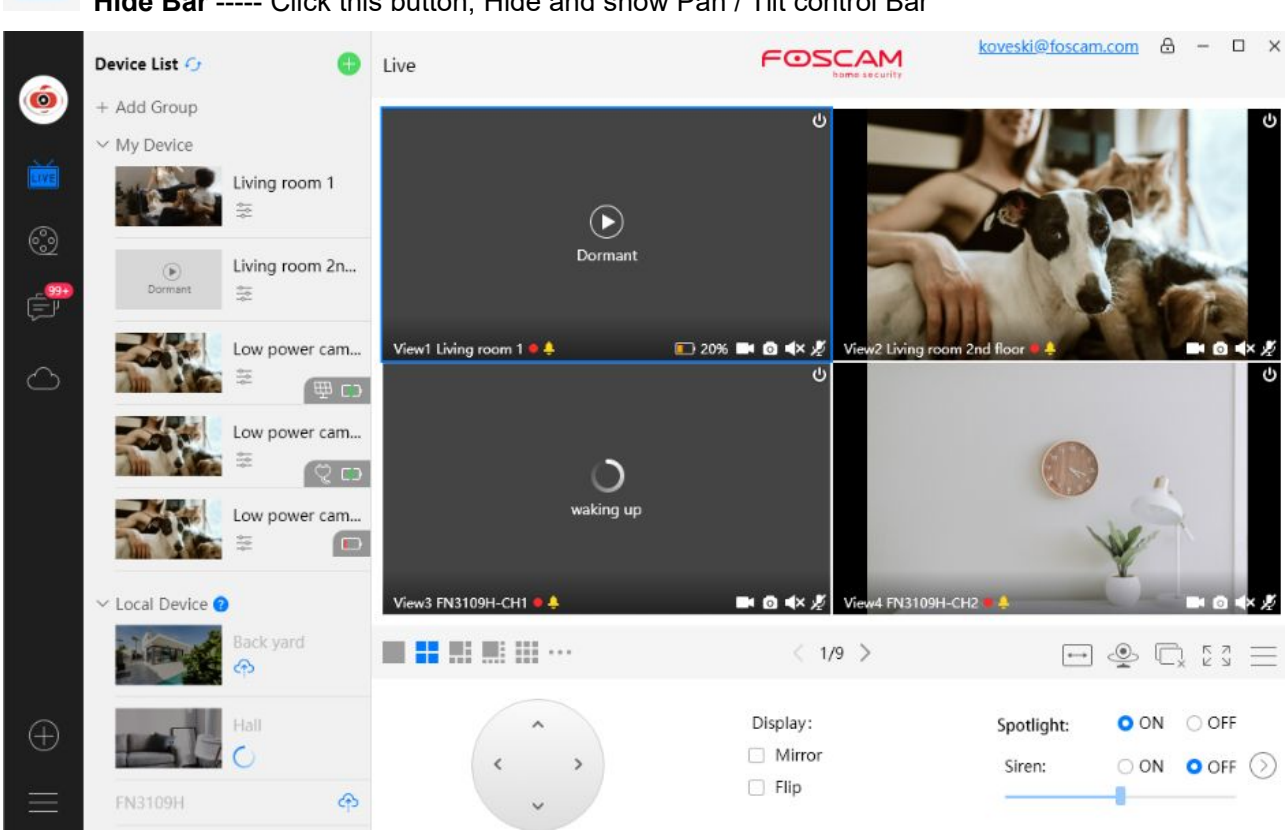

#### **Hide Bar** ----- Click this button, Hide and show Pan /Tilt control Bar

**Section6 Pan / Tilt control / Display / Spotlight and Siren**

**Pan / Tilt control:** you can display the PT selection

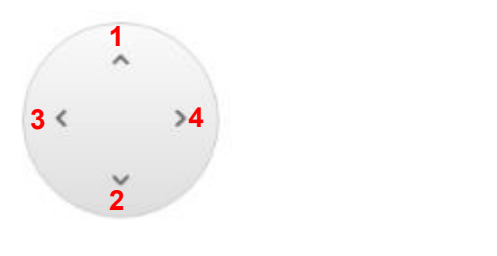

1----- Up control button, 2-----Down control button,

3------Left control button, 4------Right control button,

**Display:** You can set Mirror or Flip.

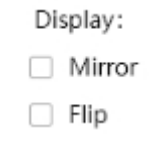

**Spotlight and Siren:** You can set Spotlight and Siren

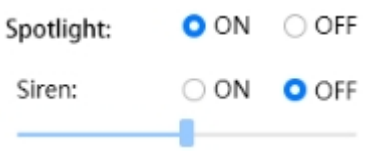

## <span id="page-28-0"></span>**4.6 Advanced Camera Settings**

Click **the button, goes to Device Settings to make advanced camera settings.** 

#### **4.6.1 Status**

Status contains four columns: Device Information, Device Status, User Access Status and Logs, it will show you various information about your camera.

#### **4.6.1.1 Device Information**

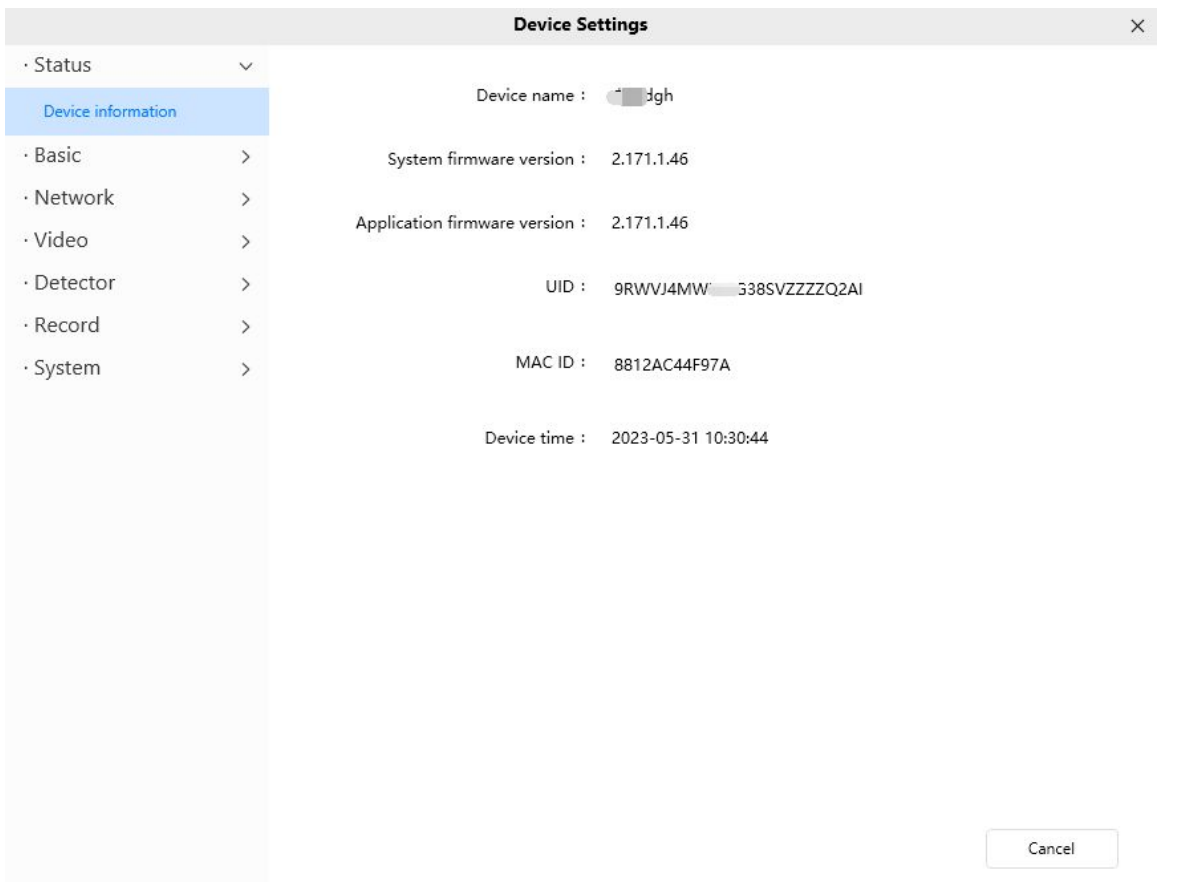

**Device Name:** The Device Name is a unique name that you can give to your device to help you identify it.

Click Basic Settings and go to Camera Name panel where you can change your camera name. The default device name is Foscam\_camera.

**System Firmware Version:**Display the System Firmware version of your camera.

**App Firmware Version:**Display the application firmware version of your camera.

**UID:** Display the UID of your camera.

**MAC ID:** Display the MAC address of your camera. For example Device ID is 8812AC44F97A, the same MAC ID sticker is found at the bottom of the camera.

**Device Time:** The system time of the device. Click Basic Settings and go to Device Time panel and

adjust the time.

#### **4.6.2 Basic**

This section allows you to configure your Device Name, Time, User Accounts, Status Light and Voice Prompt.

#### **4.6.2.1 Camera Name**

Default alias is Foscam\_camera. You can define a name for your camera here such as apple. Click Save to save your changes. The alias name cannot contain special characters.

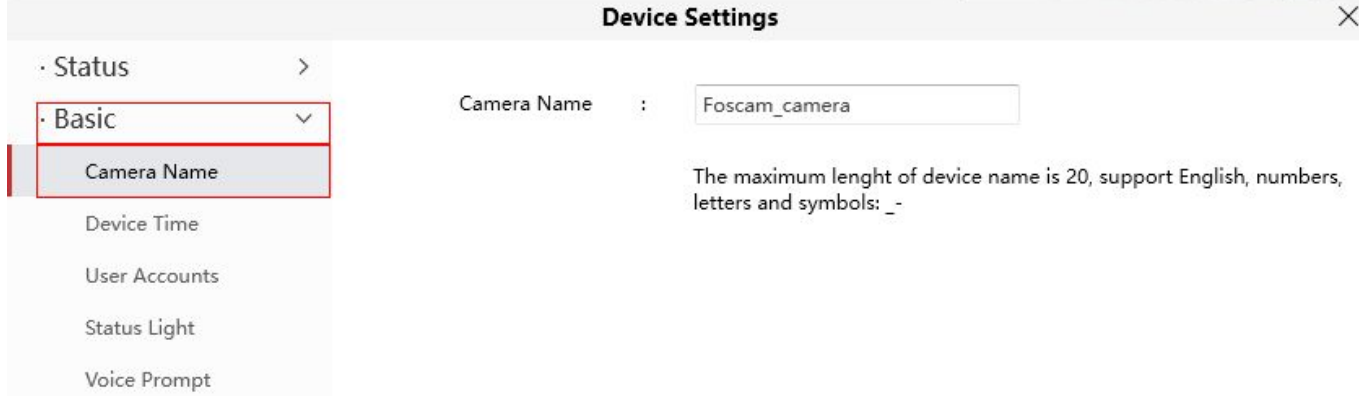

#### **4.6.2.2 Device Time**

This section allows you to configure the settings of the internal system clock for your camera.

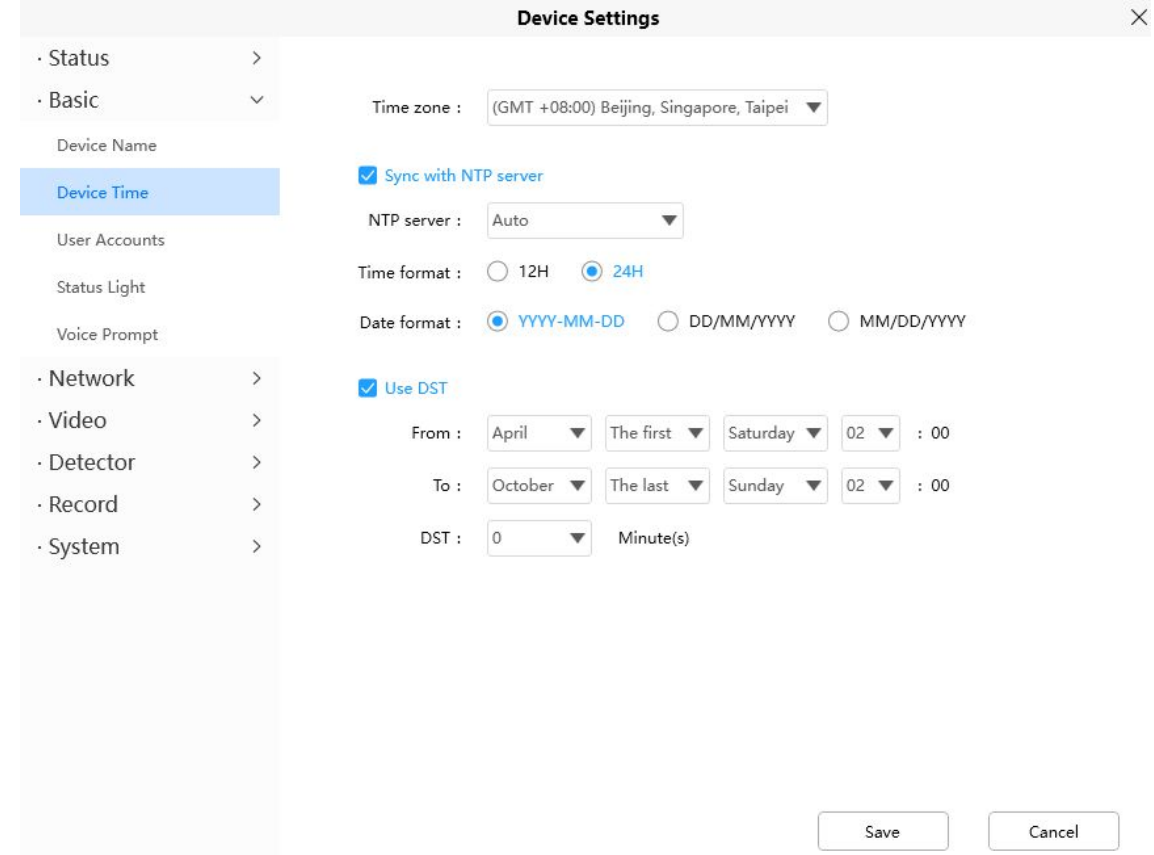

**Time Zone**: Select the time zone for your region from the drop down menu.

**Sync with NTP server**: Network Time Protocol will synchronize your camera with an Internet time server. Choose the one that is closest to your camera.

**Use DST:** Select the use DST (Daylight Saving Time, to set the clock ahead of the real-time), then set the start time and end time of the DST, select the daylight saving time from the drop-down menu at last. Click **Save** button and submit your settings.

#### **4.6.2.3 User Accounts**

Here you can create users and set privilege, visitor, operator or administrator. The default administrator user accounts are administrator with a blank password.

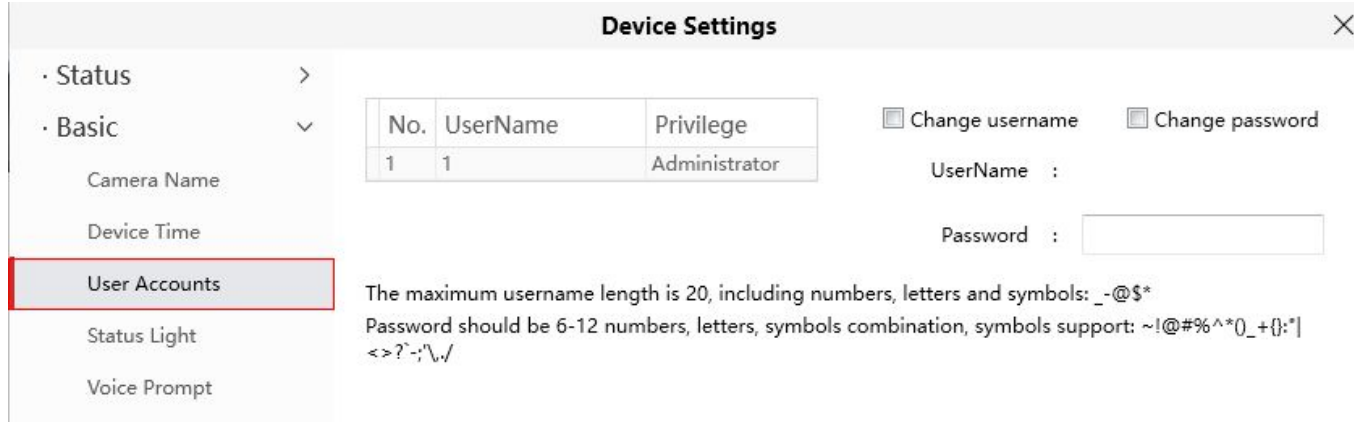

## **How to change the password?**

Firstly, select the account which you want to change the password, then select **Change password**, enter the old password and the new password, lastly click modify to take effect.

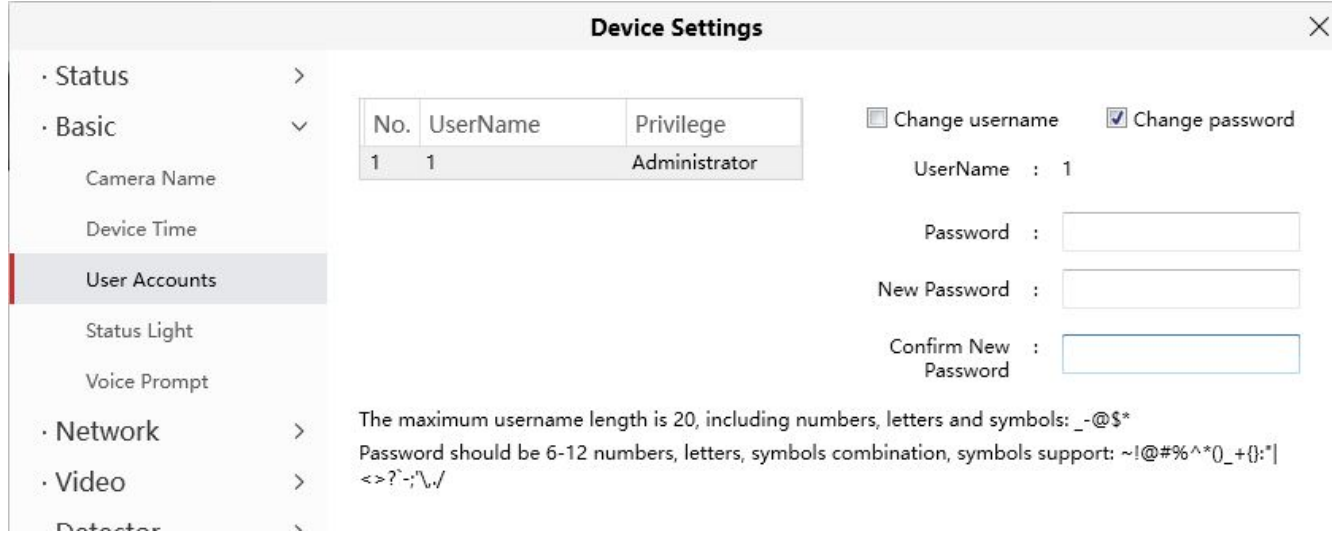

### **How to change the username?**

Select the account which you want to change the username, then select Change username, enter the new username and the password, lastly click modify to take effect.

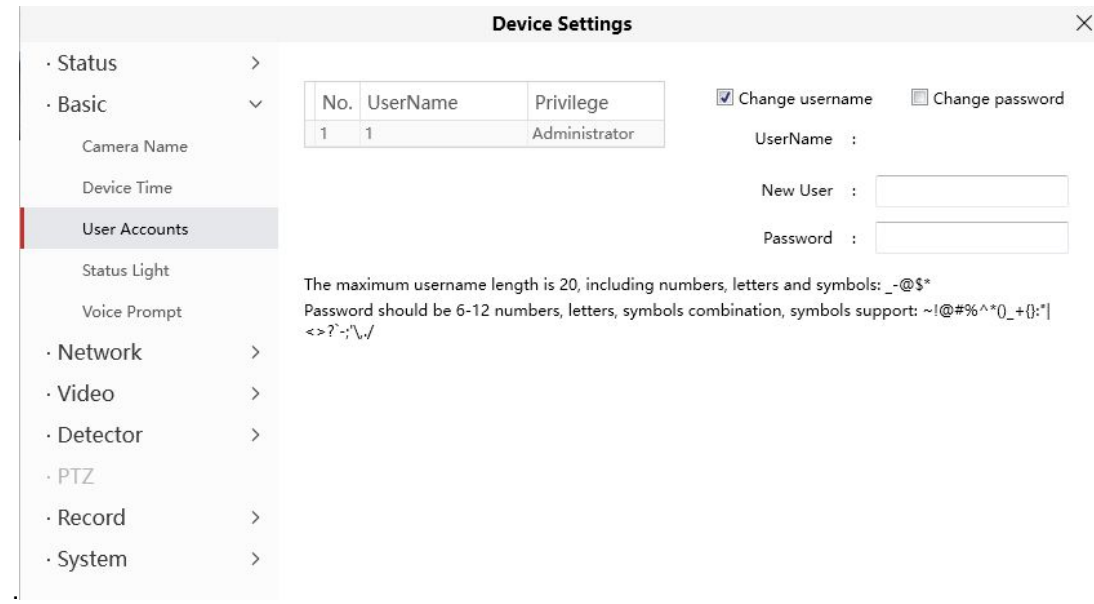

#### **4.6.2.4 Status Light**

You can turn it on and off with this feature

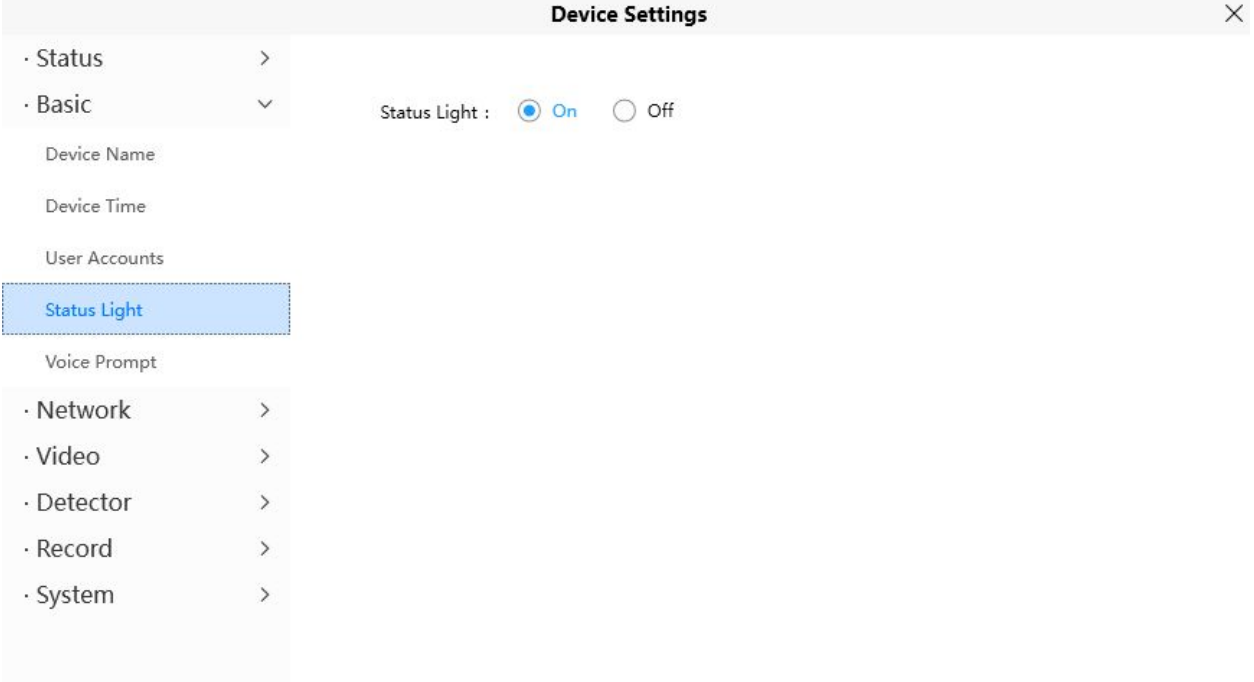

#### **4.6.2.5 Voice Prompt**

You can set the voice prompt on the camera to turn on and off if you connect an external audio device.

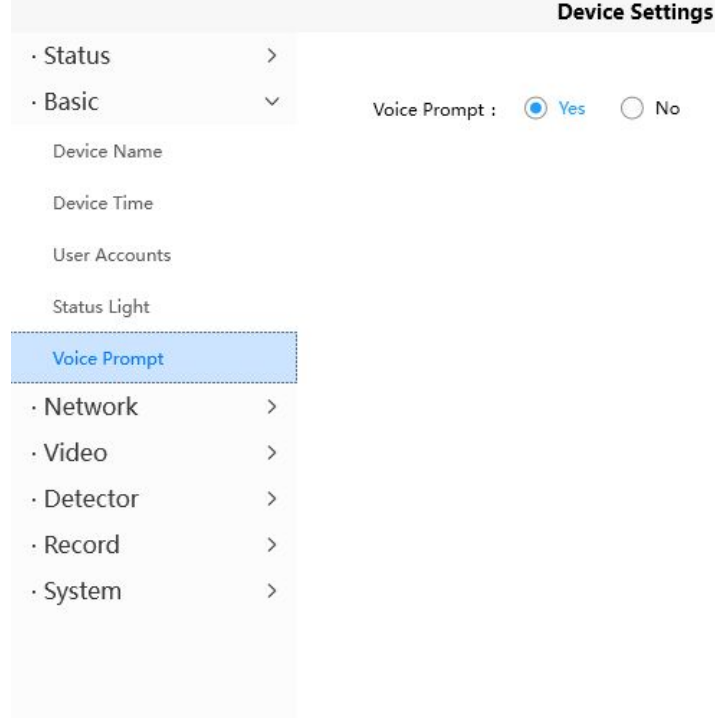

#### **4.6.3 Network**

This section will allow you to configure your camera's information.

#### **4.6.3.1 IP**

If you want to set a static IP for the camera, please go to **IP** page. Keep the camera in the same subnet of your router or computer.

 $\times$ 

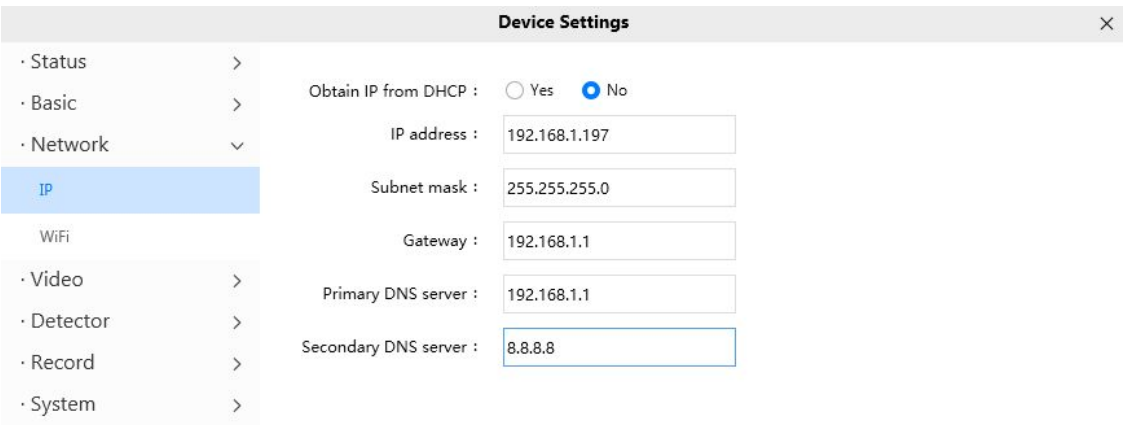

It is recommended that you use the subnet mask, gateway and DNS server from your locally attached PC. If you don't know the subnet mask, gateway and DNS server, you can check your computer's local area connection as follows:

**Settings--Network & internet--Ethernet --Edit--Edit IP Settings.**

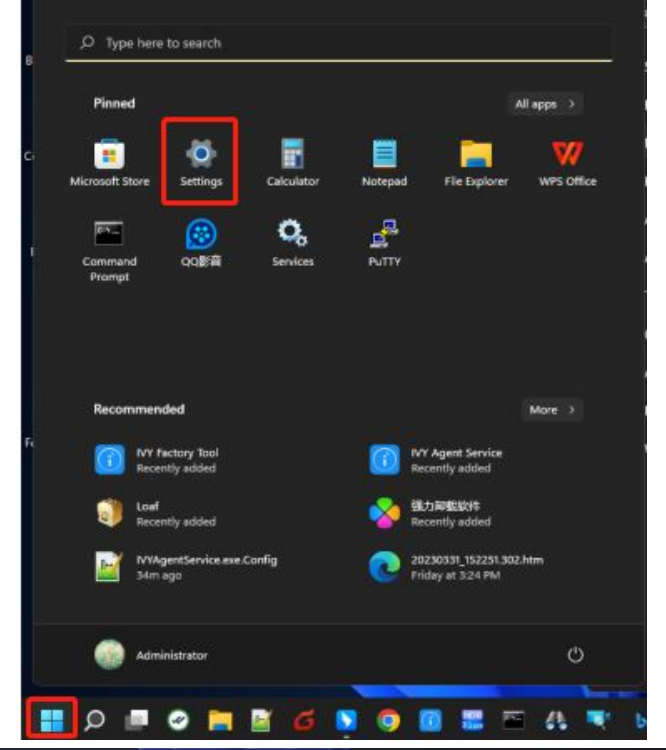

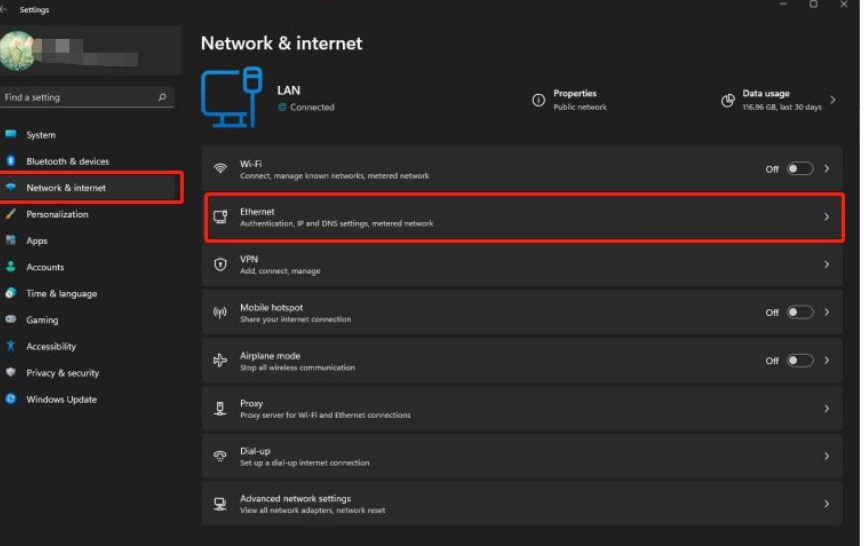

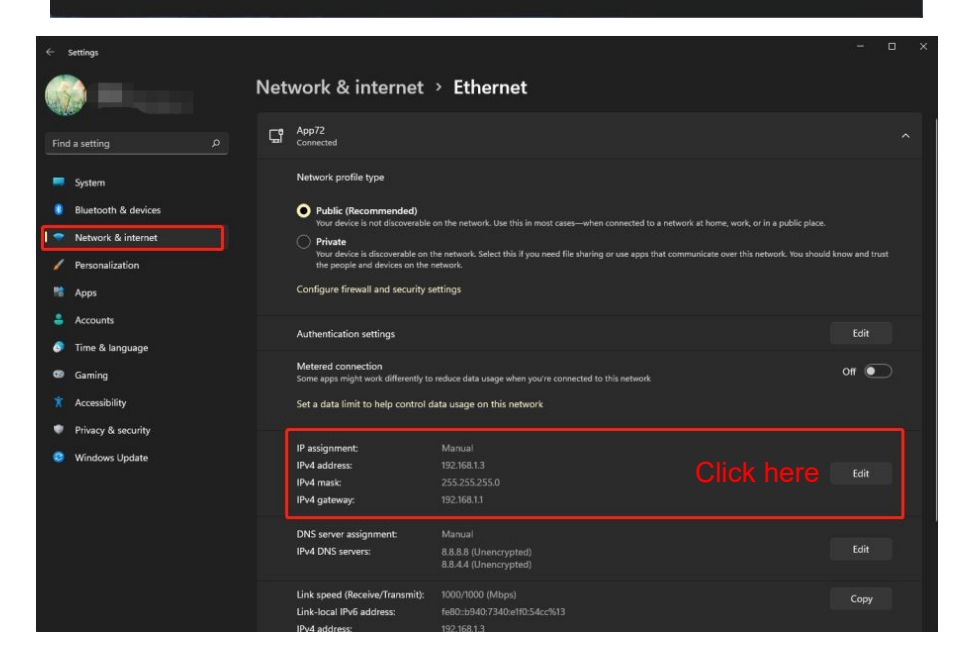

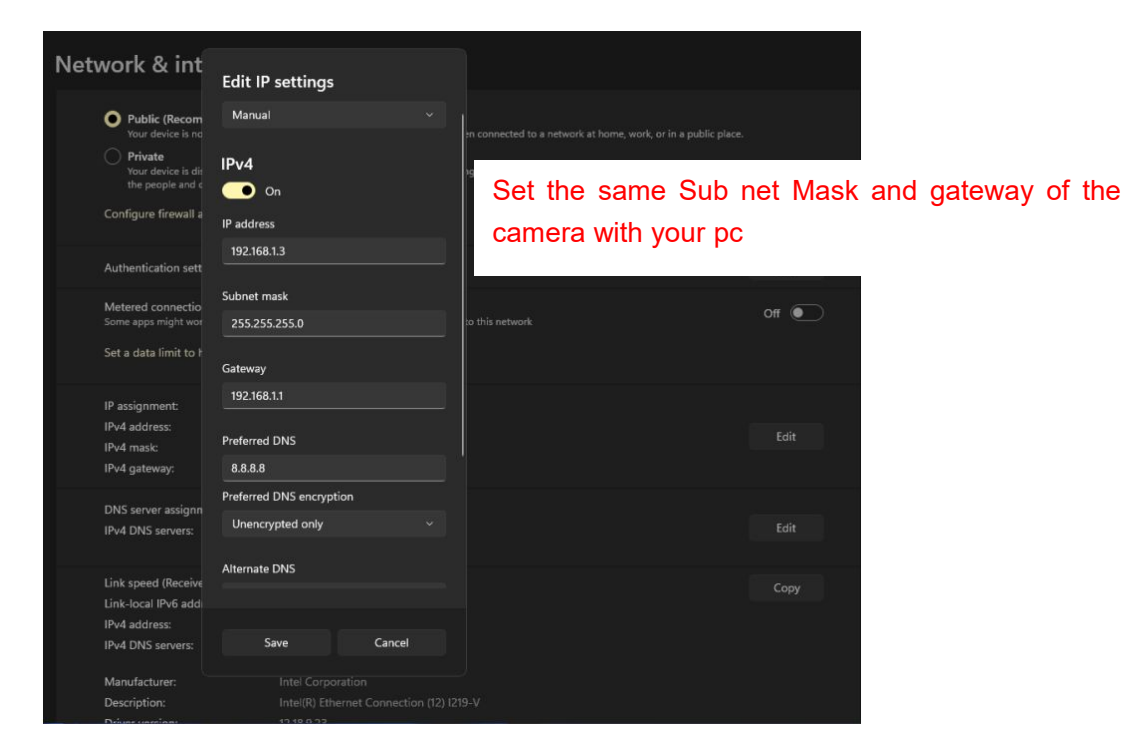

If you don't know the DNS server, you can use the same settings as the Default Gateway.

#### **4.6.3.2 WiFi**

#### **If your device is a POE model, this function isnot supported**

**Step 1:** Click the Scan button and the camera will detect all wireless networks around the area. It should also display your router in the list.

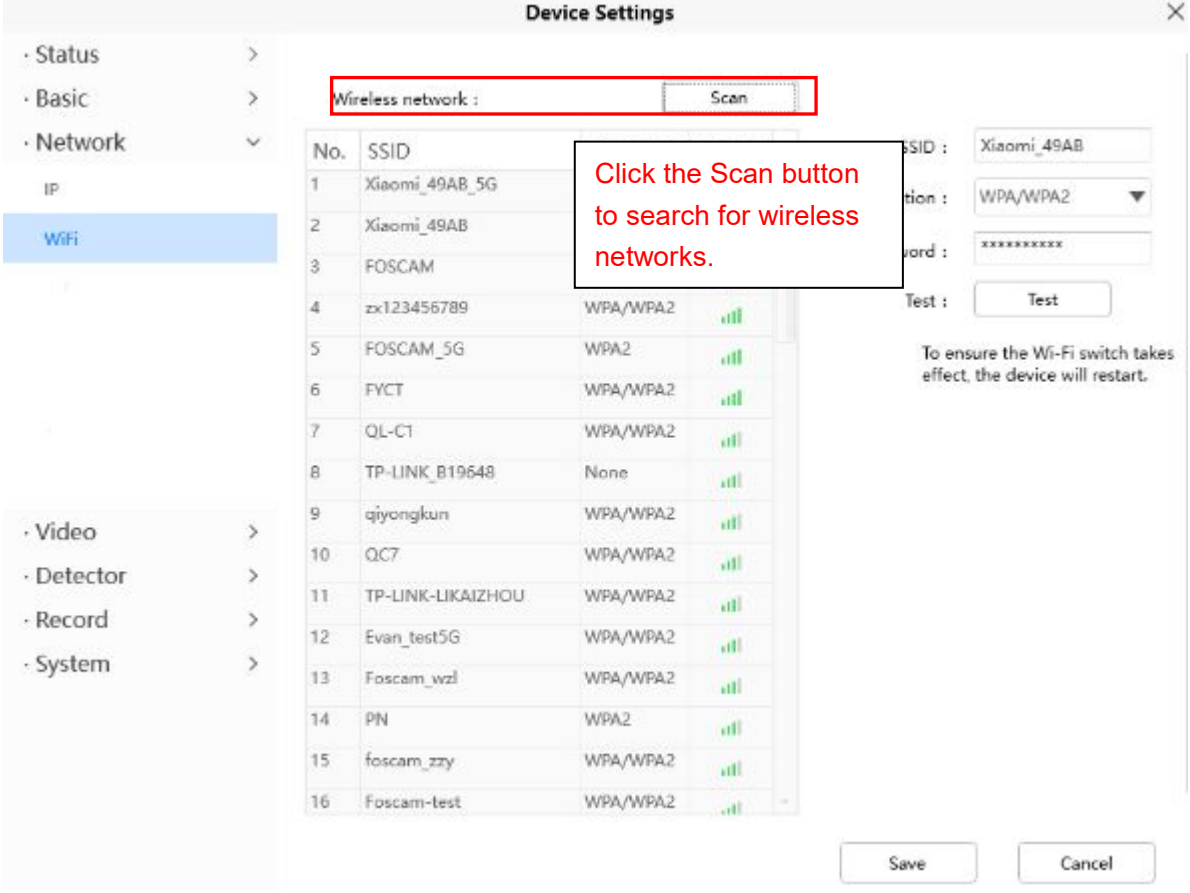

**Step 2:** Click the SSID (name of your router) in the list, the corresponding information related to your network, such as the name and the encryption, will be filled into the relevant fields automatically. You will only need to fill in the password of your network. Make sure that the SSID, Encryption and the password you filled in are exactly the same for your router.

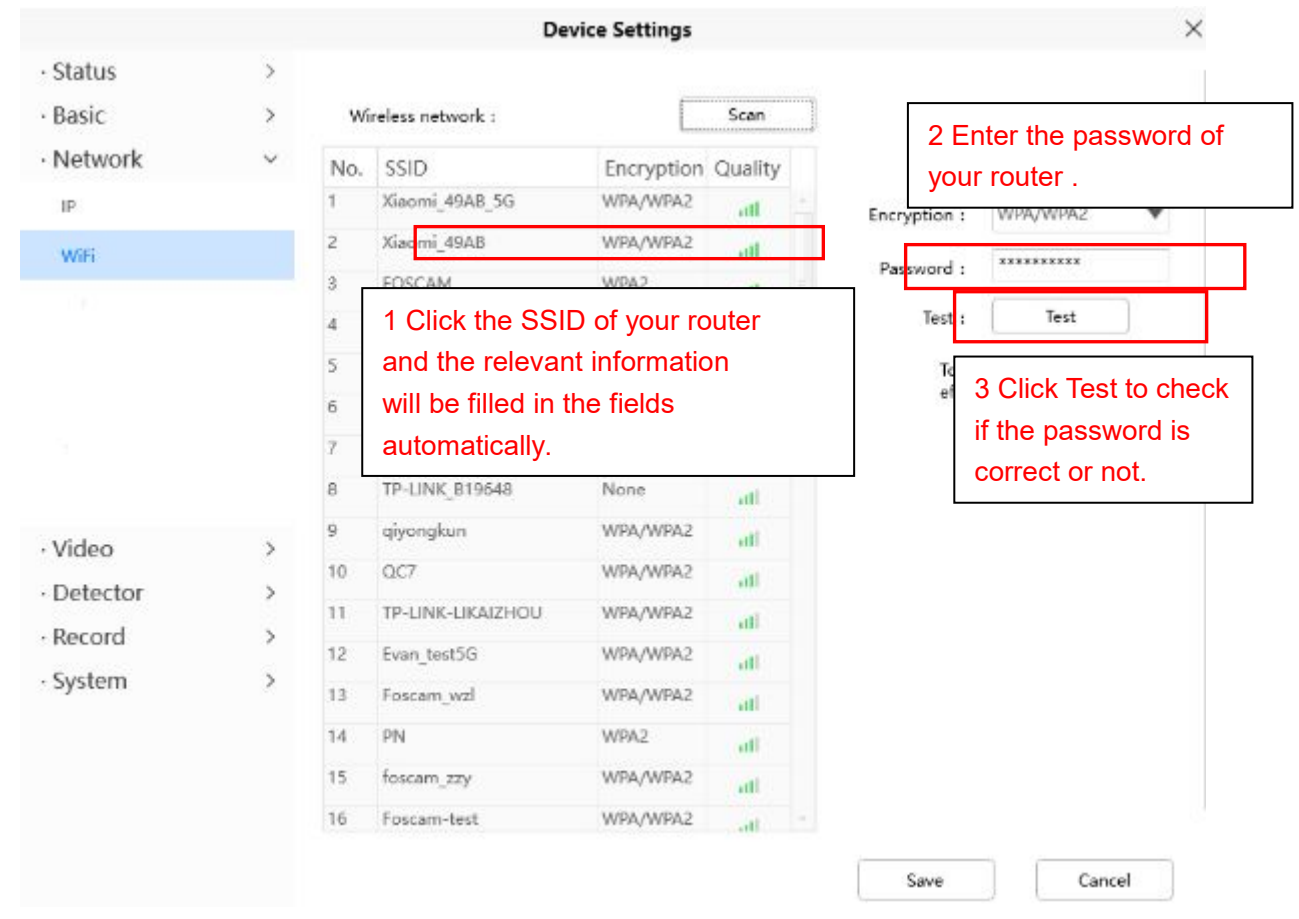

**Step 3:** Please click on the Save button after all settings have been entered and disconnect the network cable.

Never shut down the power of the camera until the IP camera is able to connect to the wireless network. The LAN IP address will disappear on the window of Add Device when the camera is configuring a wireless connection. Wait about 1 minute, the camera should obtain a wireless connection, and the LAN IP of the camera will show again on the window of AddDevice The IP address may have changed after the camera receives a wireless connection,Congratulations! You have set up the wireless connection of the camera successfully.

**NOTE:** If you fail to make a wireless connection, please refer to your seller or contact us directly for assistance.

#### **4.6.3 Video**

This section allows you to configure On screen display, Snapshot and IR LED settings.

#### **4.6.3.1 On Screen Display**

This page is used to add time stamp and device name on the video.

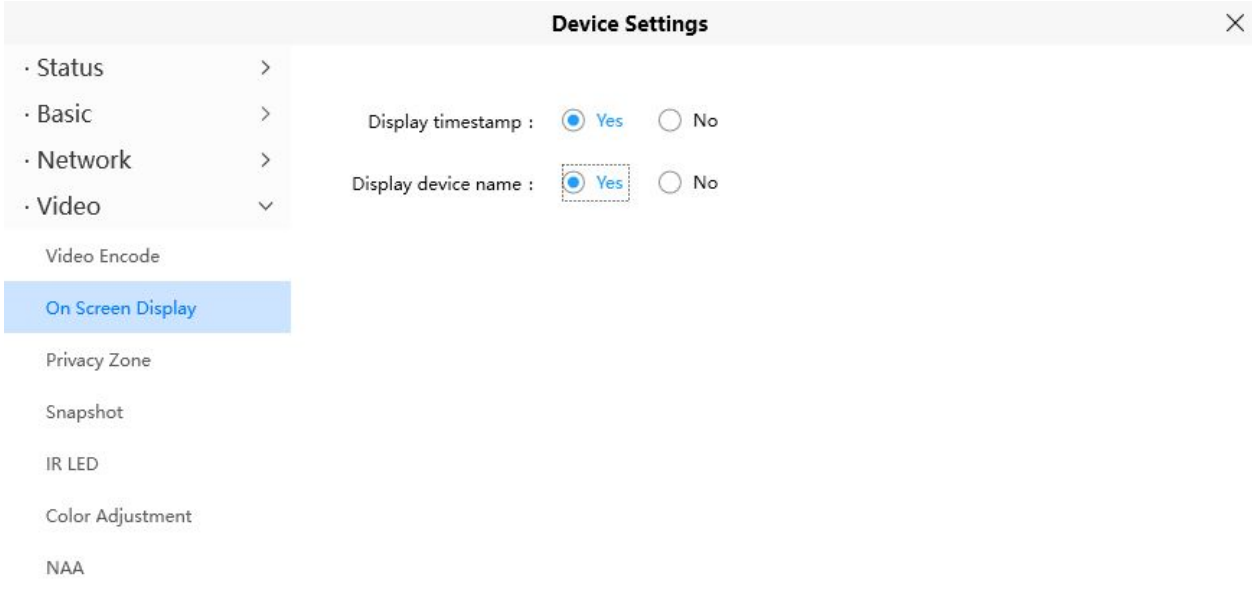

**Display Time stamp**: There are two options: Yes or NO. Select Yes and you can see the system date on the video,

**Display Camera Name**: There are two options: Yes or NO. Select Yes and you can see the device name on the video.

#### **4.6.3.2 Privacy**

This page is used to set some mask as privacy zone on the video.

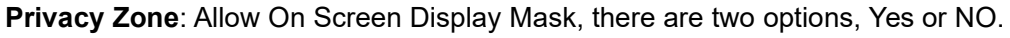

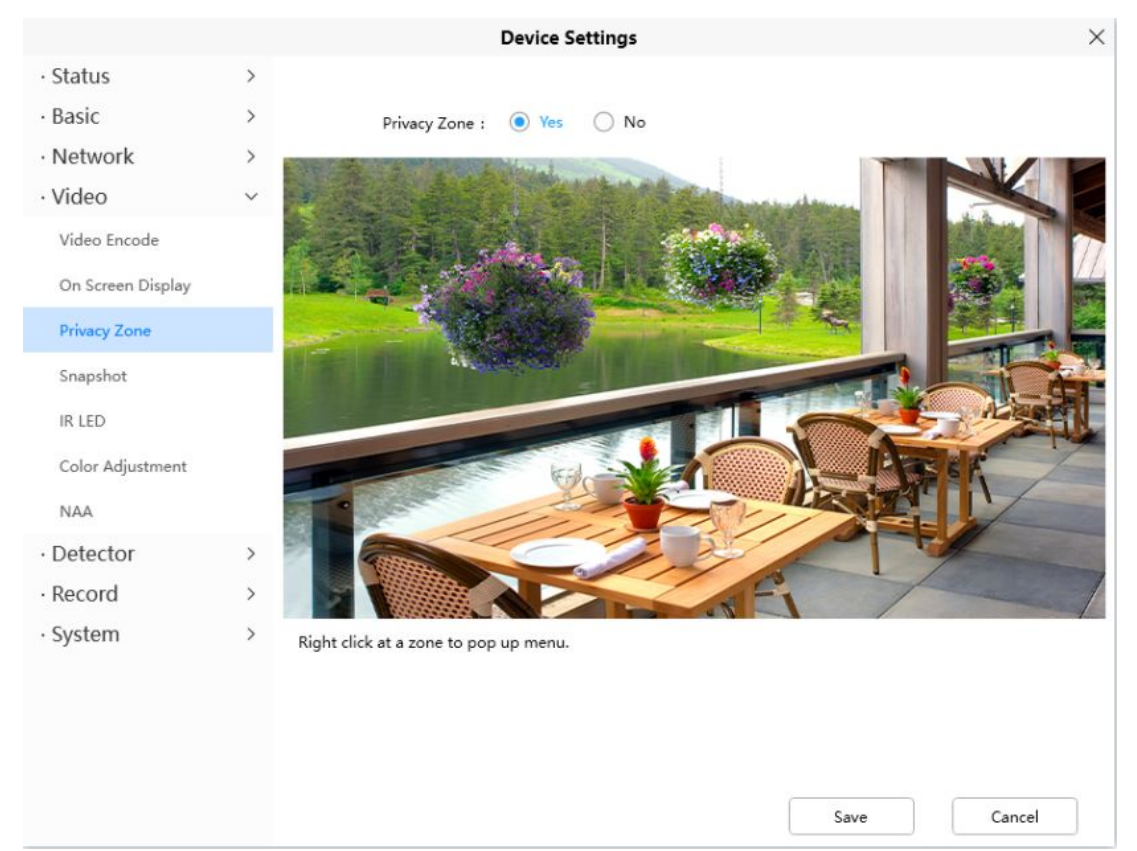

Select Yes and draw a mask area on the video, the mask area will be black on the video.

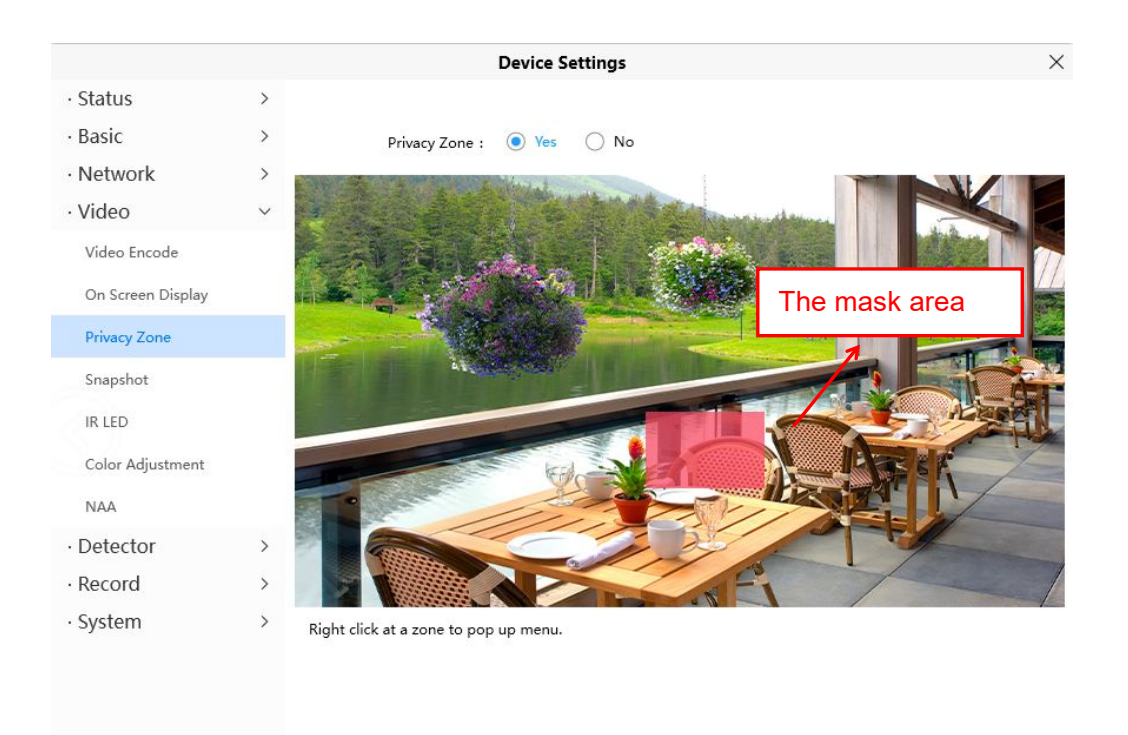

Save Cancel  $13/13$ Click Save button and return to the Privacy Zone page, click Save to take effect.

Back to the surveillance window, you can see the mask area as the following picture.

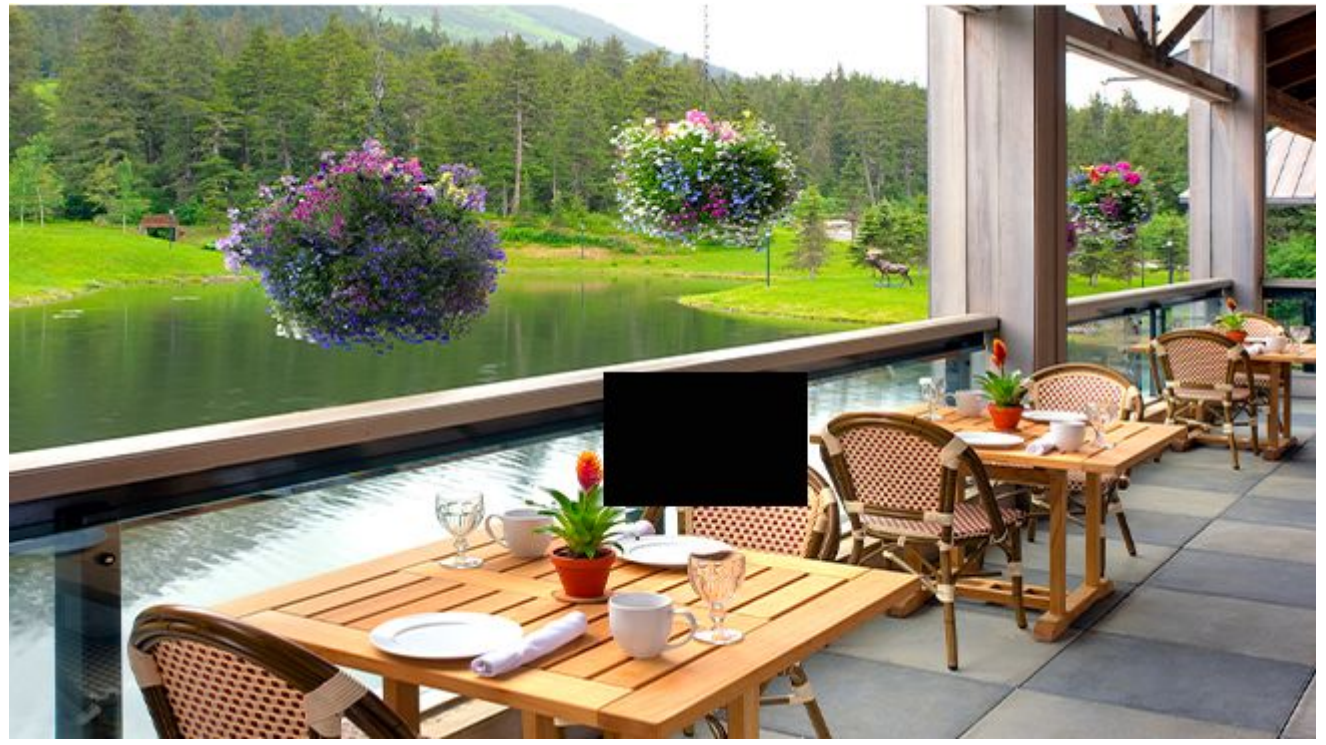

#### **4.6.3.3 Light Settings**

There are three modes to set the Night vision.

Auto: When this mode is selected, in the night vision state, the live broadcast will be black and white night vision, and the alarm video will be color night vision;

Full color night vision: When this mode is selected, in the night vision state, whether watching live broadcast or alarm video, it is color night vision;

Infrared night vision: When this mode is selected, both live broadcast and alarm video are black and white the night control of the vision  $\mathbf{v}$  , white  $\mathbf{v}$ 

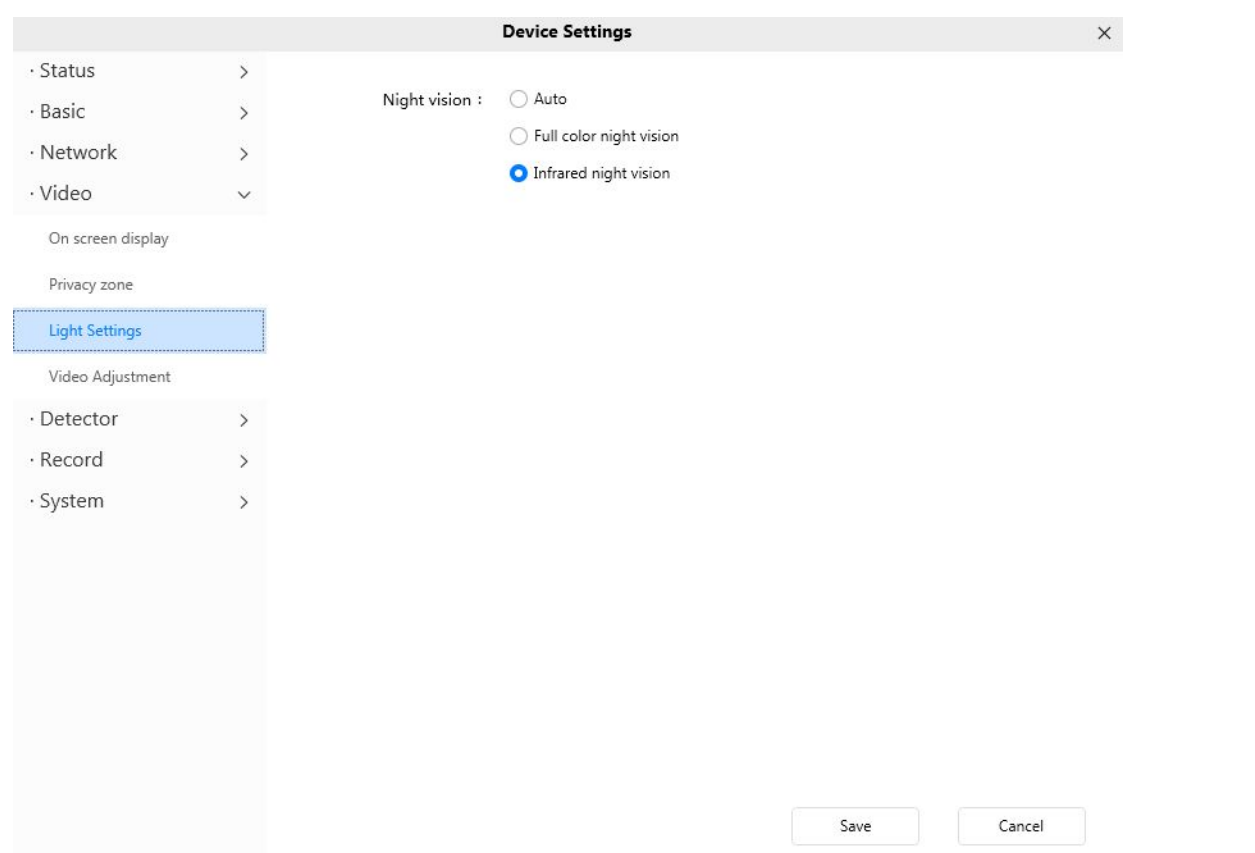

#### **4.6.4.2 Color Adjustment**

You can adjust the settings to your liking.

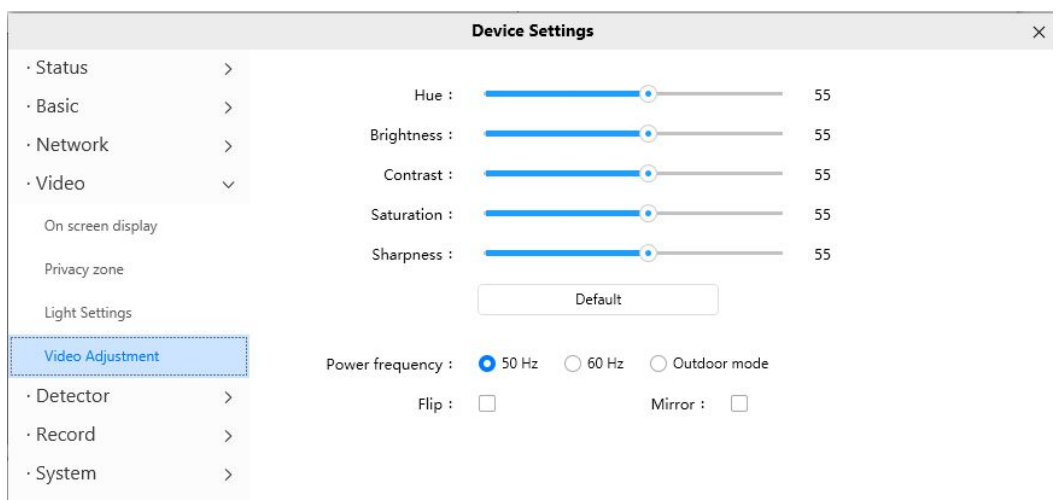

### **4.6.4 Detector**

#### **4.6.4.1 Motion Detection**

Battery powered cameras mainly rely on Activity detection. When the camera detects a live body, the camera operates and sends an alarm recording and alarm push to your app and VMS. If no live body is detected, the battery powered camera is in a dormant state.

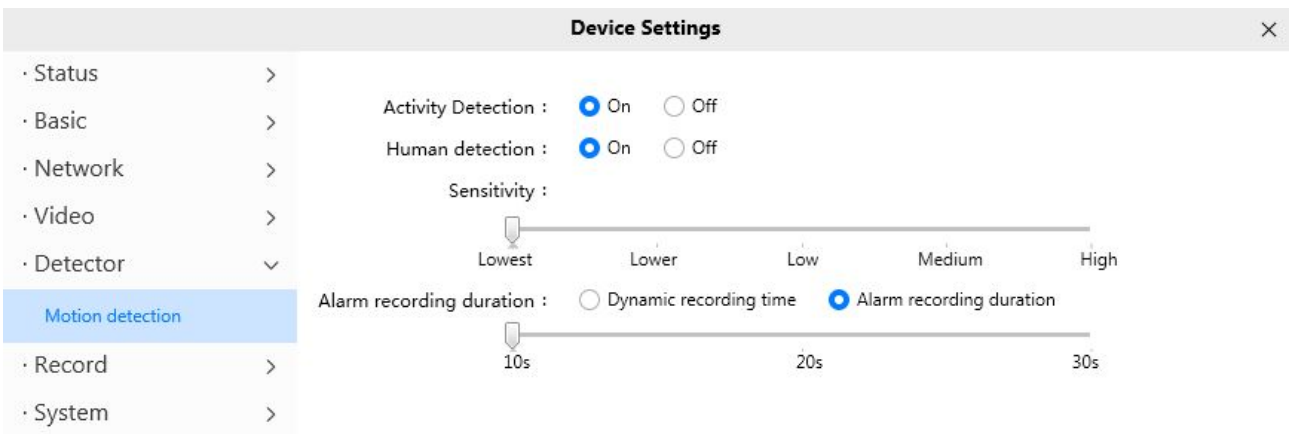

### **4.5.5Record**

#### **4.5.5.1 Storage Management**

On this page you can choose Record Storage Path. The record storage path default is SD card.

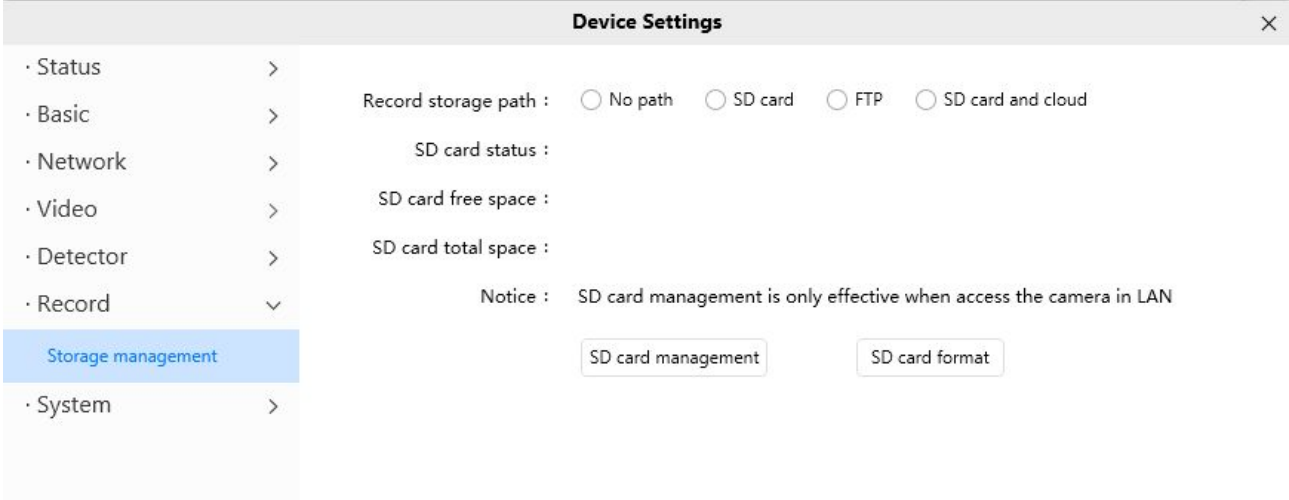

### **4.5.6 System**

In this panel, you can Reset and Reboot your camera settings.

#### <span id="page-40-0"></span>**4.5.6.1 Factory Reset**

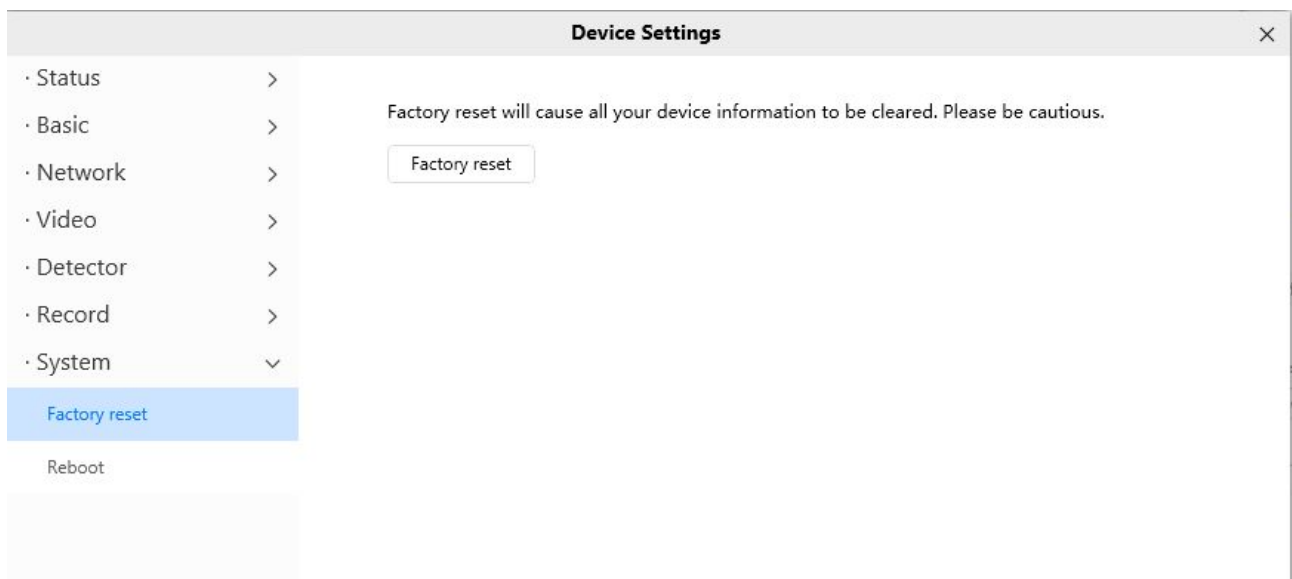

#### Click **Factory Reset** button and all parameters will return to factory settings if selected.

#### **4.5.6.2 Reboot**

Click **Reboot** to reboot the camera. This is similar to unplugging the power to the camera. You can set Enable periodic maintenance and set Period.

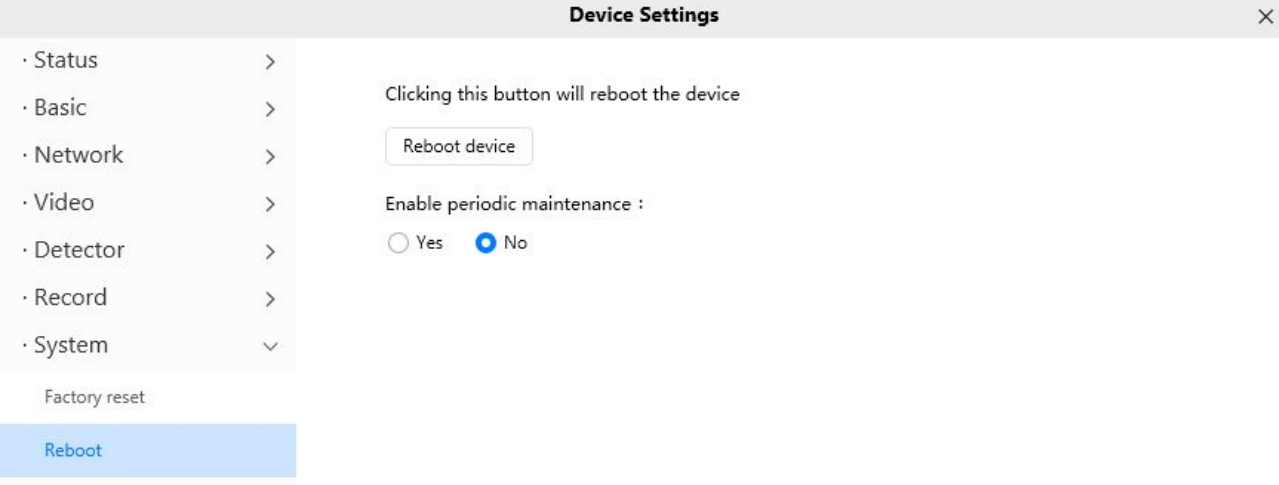

## **5 Works with Alexa and Google [Assistant](https://foscam.com/faqs/view.html?id=255)**

You can refer to the FAQS on the official website:https://foscam.com/faqs/search.html?q=Alexa

And <https://foscam.com/faqs/search.html?q=google>

## <span id="page-41-0"></span>**6 FAQ**

## **6.1 Unable to connect camera remotely using Foscam app**

Foscam P2P cameras allow users to connect camera remotely using Foscam app without extract setup like port forwarding. When it unable to connect remotely, below tips can help app establish the connection:

- (1) Update app and camera's firmware to latest version,
- (2) Power off the camera then power back on,
- (3) Delete camera from app then re-add it back, also lower camera's resolution.

## **6.2 Camera is added by others**

When using the Foscam application, a camera can only be added to one account at the same time. If you encounter a prompt indicating that the addition failed, please reset your camera and try adding again,If the reset camera still fails, please send a clear photo of camera's model sticker to Foscam support email [support@foscam.com](mailto:tech@foscam.com) to unbind it.

## **6.3 What are the recommended internet requirements for this**

## **device**

Requires a minimum upload speed of 1Mbps, but 2 Mbps is recommended for optimal performance.

## **7 Default Parameters**

#### **Default network Parameters**

IP address: obtain dynamically Subnet mask: obtain dynamically Gateway: obtain dynamically

## **8 Specification**

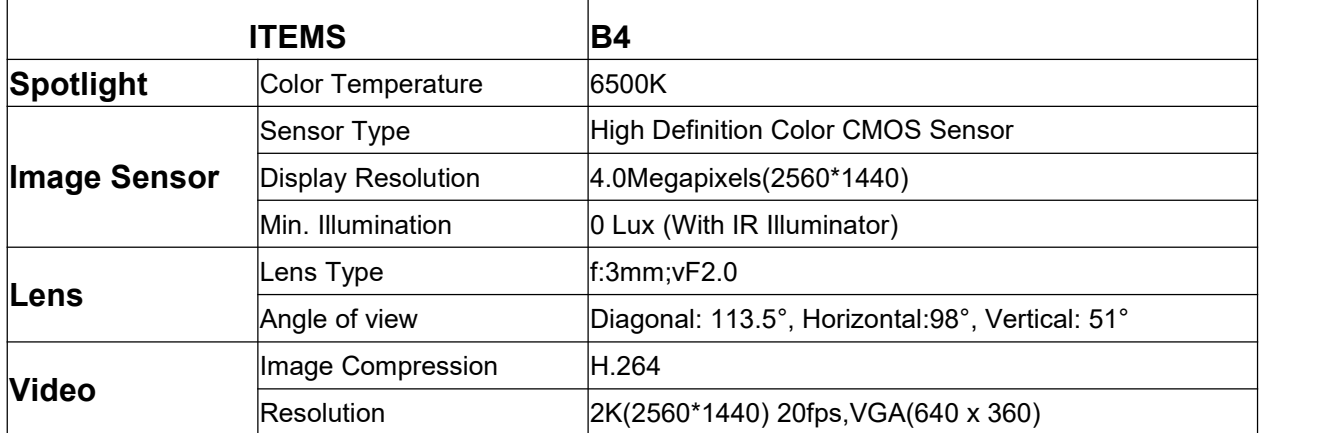

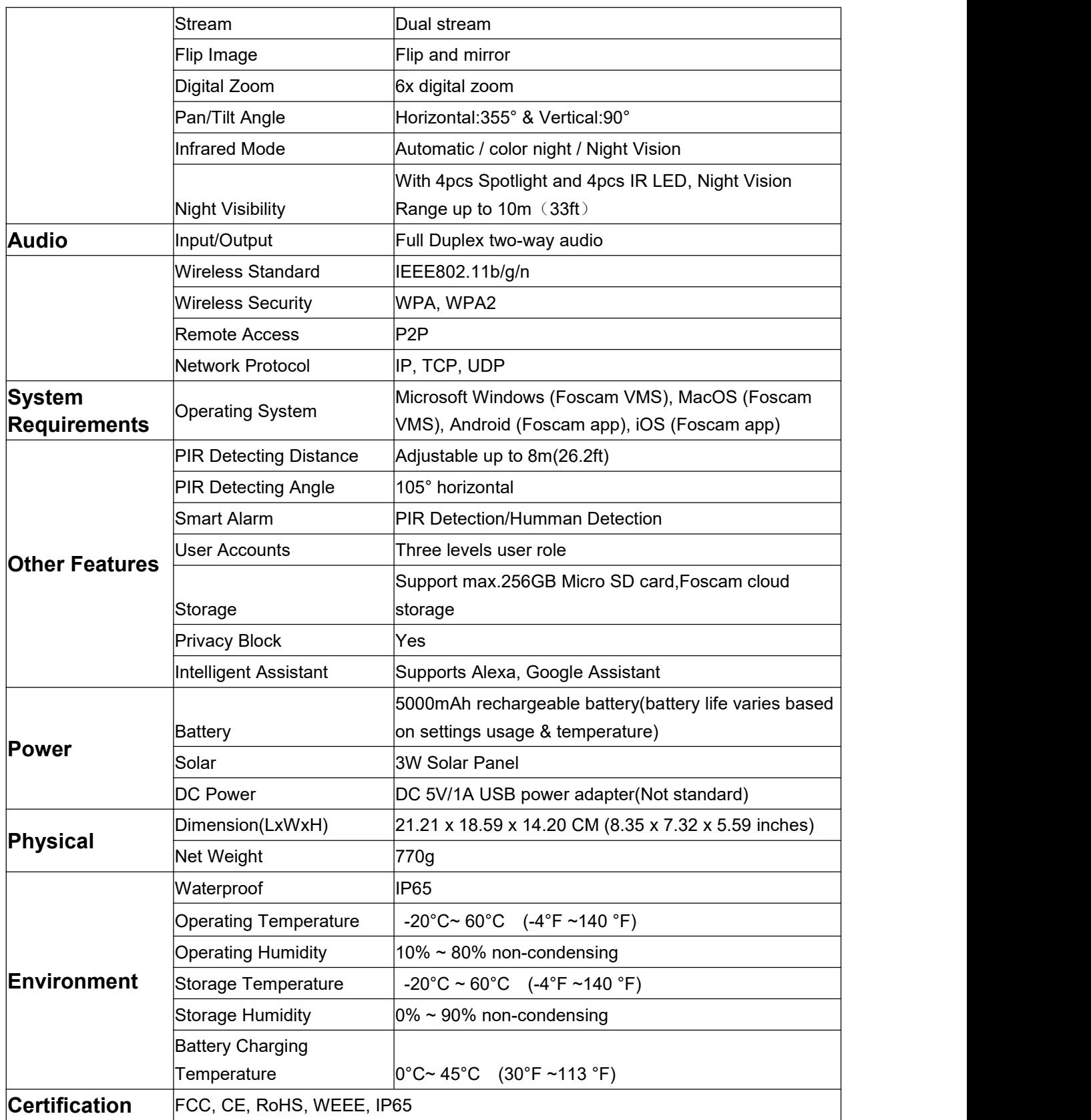

## <span id="page-43-0"></span>**9 CE & FCC**

**Electromagnetic Compatibility (EMC) FCC Statement**

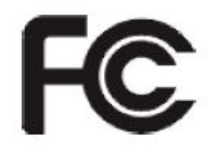

**FCC Warning**

This device complies with Part 15 of the FCC Rules. Operation is subject to the following two conditions: (1) This device may not cause harmful interference, and (2) this device must accept any interference received, including interference that may cause undesired operation. NOTE 1: This equipment has been tested and found to comply with the limits for a Class B digital device, pursuant to part 15 of the FCC Rules. These limits are designed to provide reasonable protection against harmful interference in a residential installation. This equipment generates, uses and can radiate radio frequency energy and, if not installed and used in accordance with the instructions, may cause harmful interference to radio communications. However, there is no guarantee that interference will not occur in a particular installation. If this equipment does cause harmful interference to radio or television reception, which can be determined by turning the equipment off and on, the user is encouraged to try to correct the interference by one or more of the following measures: - Reorient or relocate the receiving antenna. - Increase the separation between the equipment and receiver. -Connect the equipment into an outlet on a circuit different from that to which the receiver is connected. -Consult the dealer or an experienced radio/TV technician for help.

This equipment complies with FCC radiation exposure limits set forth for an uncontrolled environment .This equipment should be installed and operated with minimum distance 20cm between the radiator& your body.

NOTE 2: Any changes or modifications to this unit not expressly approved by the party responsible for compliance could void the user's authority to operate the equipment.

#### **CE Mark Warning**

←

This is a Class A product. In a domestic environment, this product may cause radio interference, in which case the user may be required to take adequate measures.

FOSCAM values your business and always attempts to provide you the very best of service.

No limited hardware warranty is provided by FOSCAM unless your FOSCAM product ("product") was purchased from an authorized distributor or authorized reseller. Distributors may sell products to resellers who then sell products to end users. No warranty service is provided unless the product is returned to an authorized return center in the region where the product was first shipped by FOSCAM or to the point-of-purchase, which may have regional specific warranty implications.

**If you purchase your FOSCAM product from online store, please contact the point-of-purchase and ask for return/replacement/repair service.**

## **Limited Hardware Warranty**

 FOSCAM products are warranted to be free from manufacturing defects in materials and workmanship starting from the shipping date of FOSCAM.

This limited hardware warranty does not cover:

- Software, including the software added to the products through our factory-integration system
- Usage that is not in accordance with product instructions.
- Failure to follow the product instructions.
- **Normal wear and tear.**

## **Return Procedures**

- Please read FOSCAM warranty policy & policy of your reseller first before sending items back to point-of-purchase.
- Customer must first contact point-of-purchase to obtain a Return Merchandise Authorization (RMA) number before returning the product. If the product you received is suspected to be defective and the product warranty has not expired, The RMA number will allow your reseller to track your return much easier and help them expedite processing your request.
- After receiving your RMA case number, pack the item(s) very well with the original box and all the original accessories included such as power adapters, brackets, cables, and manuals.
- Write your RMA number and the return reason (the problem of the product) on the warranty card along with the complete package to send them back.

### **Replacement Services**

- **If customers ask for replacement service, please contact point-of-purchase and follow their policy.**
- Our technicians will inspect all items returned for replacement requests. If the retuned product is found in working order, we will return the same item received. However customers shall be responsible for all shipping & handling charges incurred for getting the units back to customers.
- If returned products are found defective, we will replace the product and assume the shipping cost for sending back the replacement unit to customers.
- If for any reason, we are unable to provide a replacement of the original returned item(s). You will have a choice for a "Substitute" item at the same equal value.
- We do not provide exchange and replacement due to normal hardware upgrade according the market after 14 days after the product is delivered.
- Our technicians will test the product before send out the replacement, any other demand for more than two times replacement for the same product during replacement limit will be rejected.
- **Replaced products are warranted from the balance of the former warranty period.**

## **Warranty Forfeiture**

- Warranty is void if purchase from unauthorized distributor or reseller.
- Warranty is void if trade-mark, serial tags, product stickers have been removed, altered or tampered with.
- Warranty is void for mishandling, improper use, or defacing the product.
- Warranty is void for physical damage, altered, either internally or externally, improper or inadequate

packaging when returned for RMA purposes.

- Warranty is void if damage has resulted from accident, dismantle, abuse, or service or modification by someone other than the appointed vendor, souse, fission or the spare part has been over the period of warranty.
- Warranty is void if product is damaged due to improper working environment or operation. (For example, improper temperature, humidity, unusual physical or electrical stress or interference, failure or fluctuation of electrical power, static electricity, using wrong power adapter, etc.)
- Warranty is void if damaged by the use of parts notmanufactured or sold by FOSCAM.
- Damage caused by improper installation of third-party products.
- Warranty is void if damaged for irresistible cause, such as earthquake, fire, lightning, flood, etc.
- Product beyond limited warranty.

### **Shipping Fee**

- If products are defective or damaged under normal use or operation in the replacement limit, distributors or resellers are responsible for the shipping cost the product back to customers, customers should assume the shipping cost send the product to the point-of-purchase.
- During replacement limit, if customers ask for replacement due to the product does not fit for customer's personal expectation, customers should responsible for both shipping fee.
- Customers shall be responsible for both shipping fee if their product beyond the replacement limit but still in warranty limit.

### **Repair Service Out Of Warranty**

- FOSCAM provide extra repair service for product that out of warranty, it is chargeable. The total fee contains device cost and service fee. Device cost (including accessories) is the standard uniform price provide by FOSCAM.
- Different region may have different service fee, please contact the point-of-purchase to confirm that before you ask for this service.
- $\bullet$  Our technicians will quote the total price after detect the product, If customers refused to repair after the quotation, customers need pay for the test fee, \$3.5/hour. If agree with the quotation, test will be free.
- Repaired product out of warranty will obtains 3-month warranty from the date of the product back to customers.

## **Limitation of Liability**

- FOSCAM is not responsible for other extra warranty or commitment promised by resellers, if your reseller promised some extra commitment or warranty; please ask for written documents to protect your rights and interests.
- FOSCAM does not offer refunds under any circumstances. Please contact the point-of-purchase and follow their refund/return policy.
- FOSCAM shall not be liable under any circumstances for any consequential, incidental, special or exemplary damages arising out of or in any connection with this agreement or the products, including but not limited to lost profits, or any claim based on indemnity or contribution, or the failure of any limited or exclusive remedy to achieve its essential purpose or otherwise. Purchaser's exclusive remedy, as against FOSCAM, shall be the repair or replacement of defective parts. If

<span id="page-46-0"></span>FOSCAM lists a product on its website specification in error or that is no longer available for any reason, FOSCAM reserves the right to explain it without incurring any liability.

**All rights reserved. FOSCAM and the FOSCAM logo are trademarks of ShenZhen FOSCAM Intelligent Technology Limited., registered in the U.S. and other countries.**

## **10 Statement**

You are advised to be cautious in daily life, keep personal account information carefully, do not share personal account easily. Change passwords of your account and equipment periodically, and upgrade equipment firmware to strengthen security consciousness.

Our company makes no warranty, implied or otherwise, that this product is suitable for any particular purpose or use. You need to abide by the relevant laws and regulations of the use restrictions when using Foscam cameras. Our company takes no responsibility of illegal activities by using our products.

Our company takes no responsibility of the loss by force majeure, such as failure or faults of telecom system or the Internet network, computer viruses, malicious attacks of hackers, information damage or loss, and faults of computer system.

Foscam company does not need to take any responsibility of the special, incidental or corresponding loss by the products of our company or any software provide by our company, including but not limited to operating loss, profit or purpose. The company only takes the responsibility applicable to national and local legal requirements.

Our company takes no responsibility of the loss caused by the following at ant time:

1) Loss of purchases;

2) Loss of intangible property damage, such as data, programs;

3) Loss of compensation claimed by third-party customers.

Delete images, format the memory card or other data storage devices does not completely remove the original image data. You can restore deleted files from discarded the storage device by commercial software, but which will potentially lead to personal image data used maliciously by others. The privacy of the data security belongs to user responsibility, the company takes no responsibility.

Parts mentioned in this statement should not be understood by the configuration description of the product purchased by the customer, the product configuration must accord to the specific models purchased by the customer.

Without the prior written permission of Foscam company, all the contents of relevant operating instructions manual affiliated to the product must not be reproduced, transmitted, transcribed or stored in a retrieval system, or translated into other languages.

<span id="page-47-0"></span>Our company will reserve the right to improve and modify the product and corresponding manuals. The company reserves the right of final interpretation on our products.

## **11 Obtaining Technical Support**

While we hope your experience with the IPCAM network camera is enjoyable and easy to use, you may experience some issues or have questions that this User's Guide has not answered. If you have problem with FOSCAM IP camera, please first contact FOSCAM reseller for solving the problems. If our reseller cannot provide service, please contact our service department: **[support@foscam.com](mailto:tech@foscam.com)**

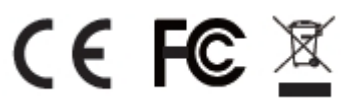

CE Certificate Website: *https://www.foscam.com/company/ce-certificate.html Exporter and Importer Information Opened to Public: https://www.foscam.com/company/open-information.htm*l